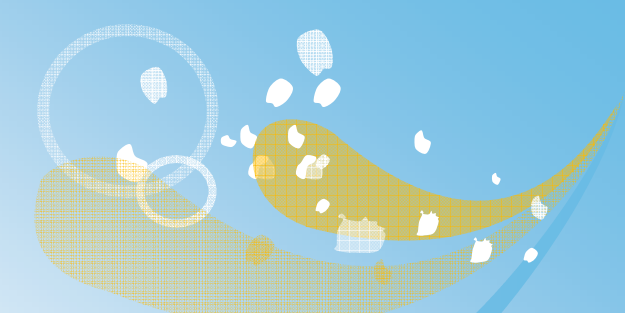

 $\bullet$ 

# 居家輕量藍牙APPAndroid 安裝操作指引

#### 108年10月 v1.6

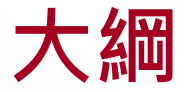

#### ■APP安裝設定- Android ■APP使用 ■APP功能說明

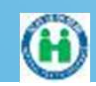

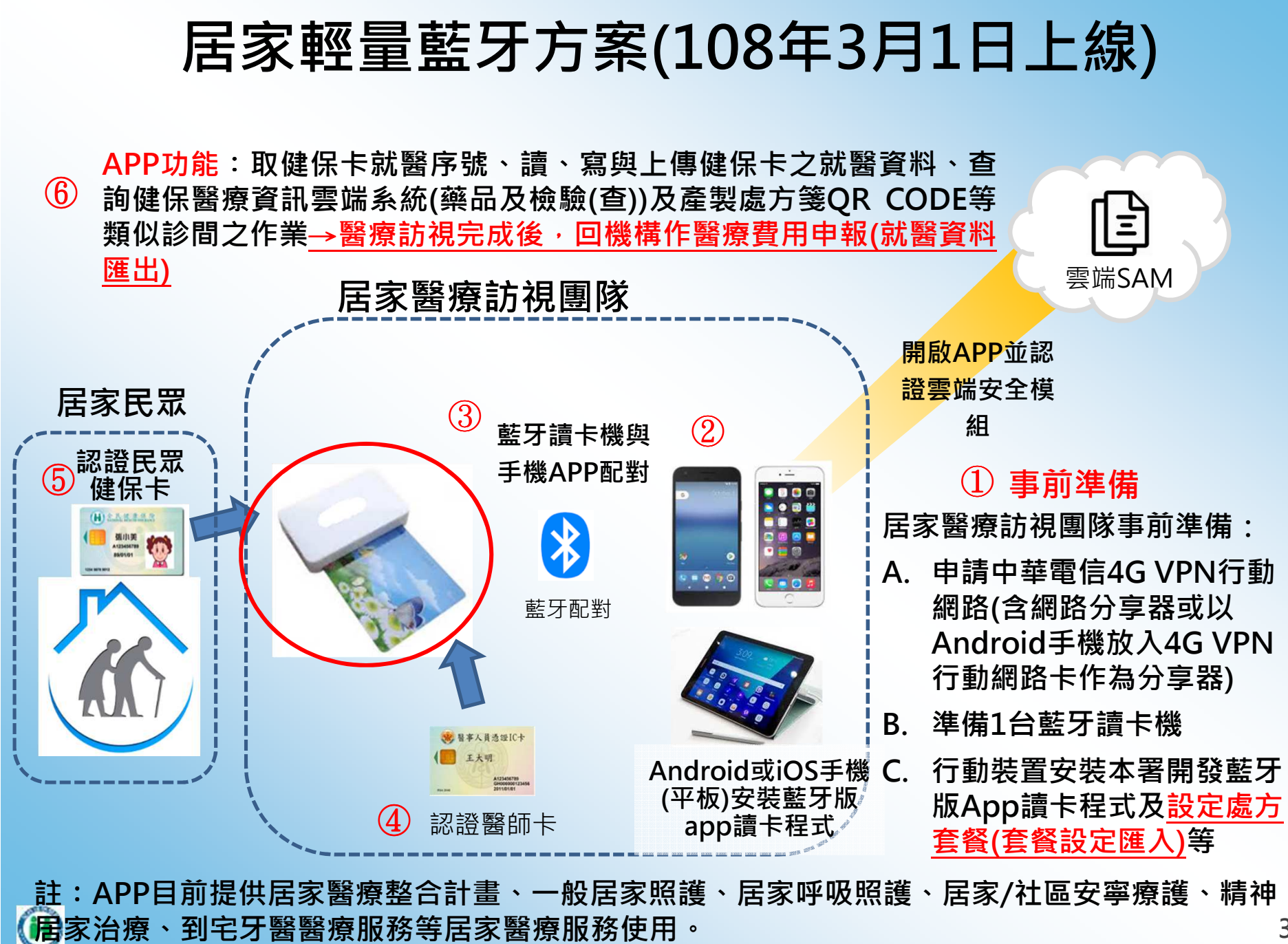

3

#### 硬體設備

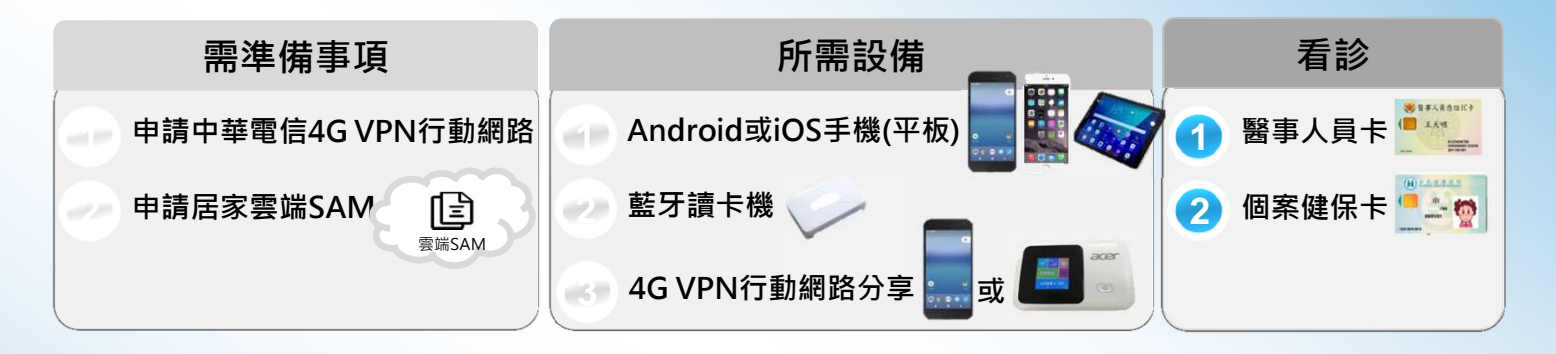

- 1. 申請中華電信4G VPN行動網路(含網路分享器或以Android手機放 入4G VPN行動網路卡作為分享器)。
- 2. 準備1台藍牙讀卡機<br>3. Android或iOS作業
- 3. Android或iOS作業系統之平板電腦或手機,並將平板電腦或手機 安裝本署開發居家輕量藍牙APPAndroid iOS

d iOS APP。<br>……

■ 手機規格

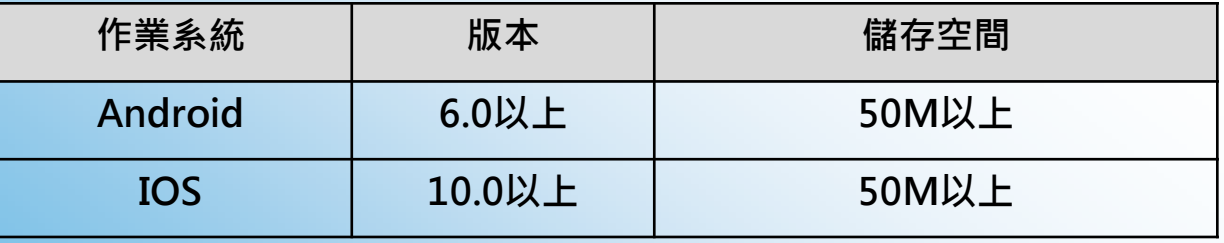

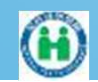

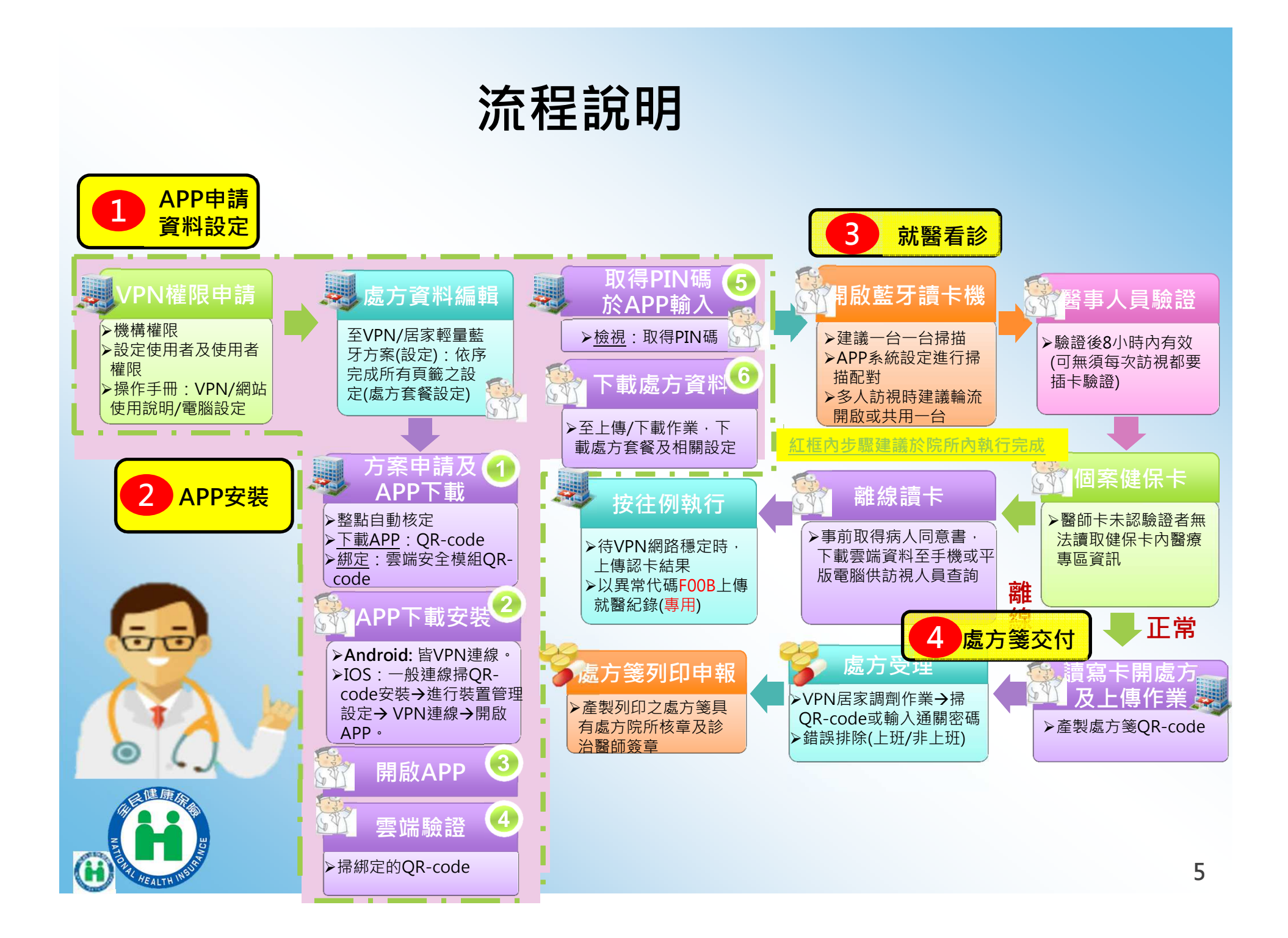

# **APP**安裝設定**- Android**

#### 安裝及綁定皆使用VPN網路

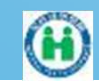

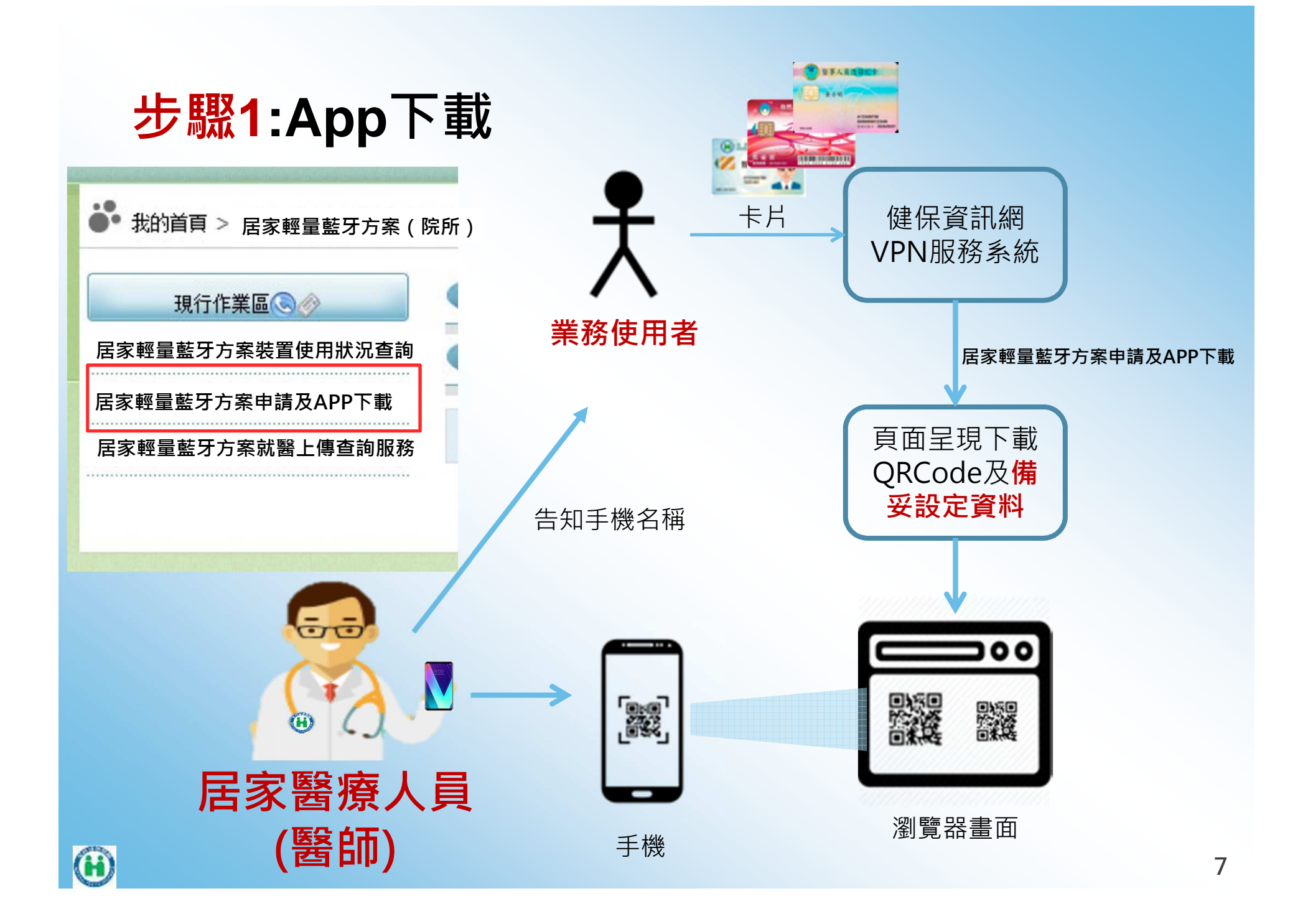

#### 居家輕量藍牙**App**下載

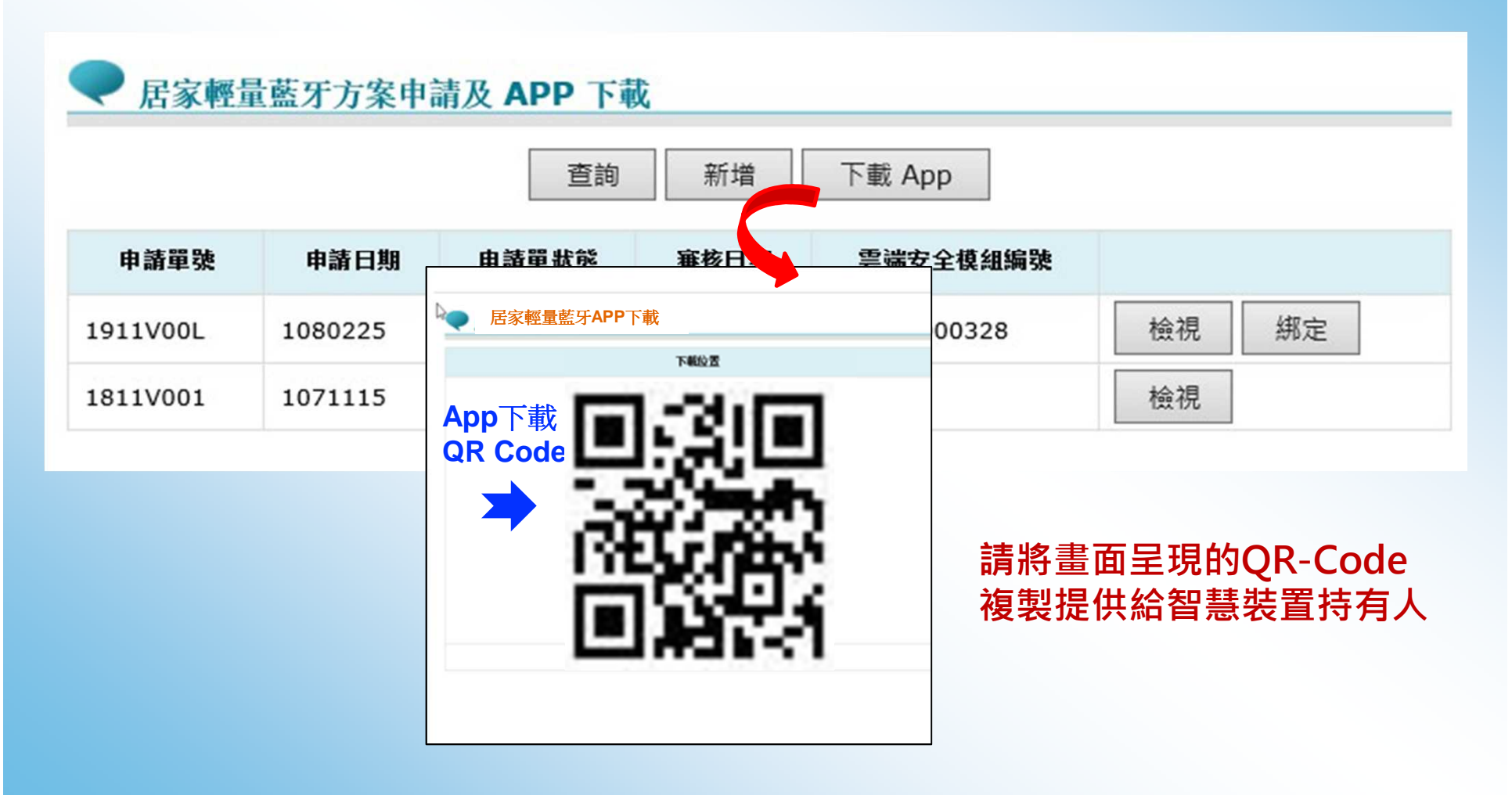

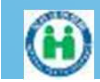

**VPN**VPN

# **QR-1**下載安裝畫面

#### 手機掃 QR-Code 下載檢測網頁,如果打不開也代表環境尚未就緒<br>*座*認環境左VDN環境下 確認環境在VPN環境下

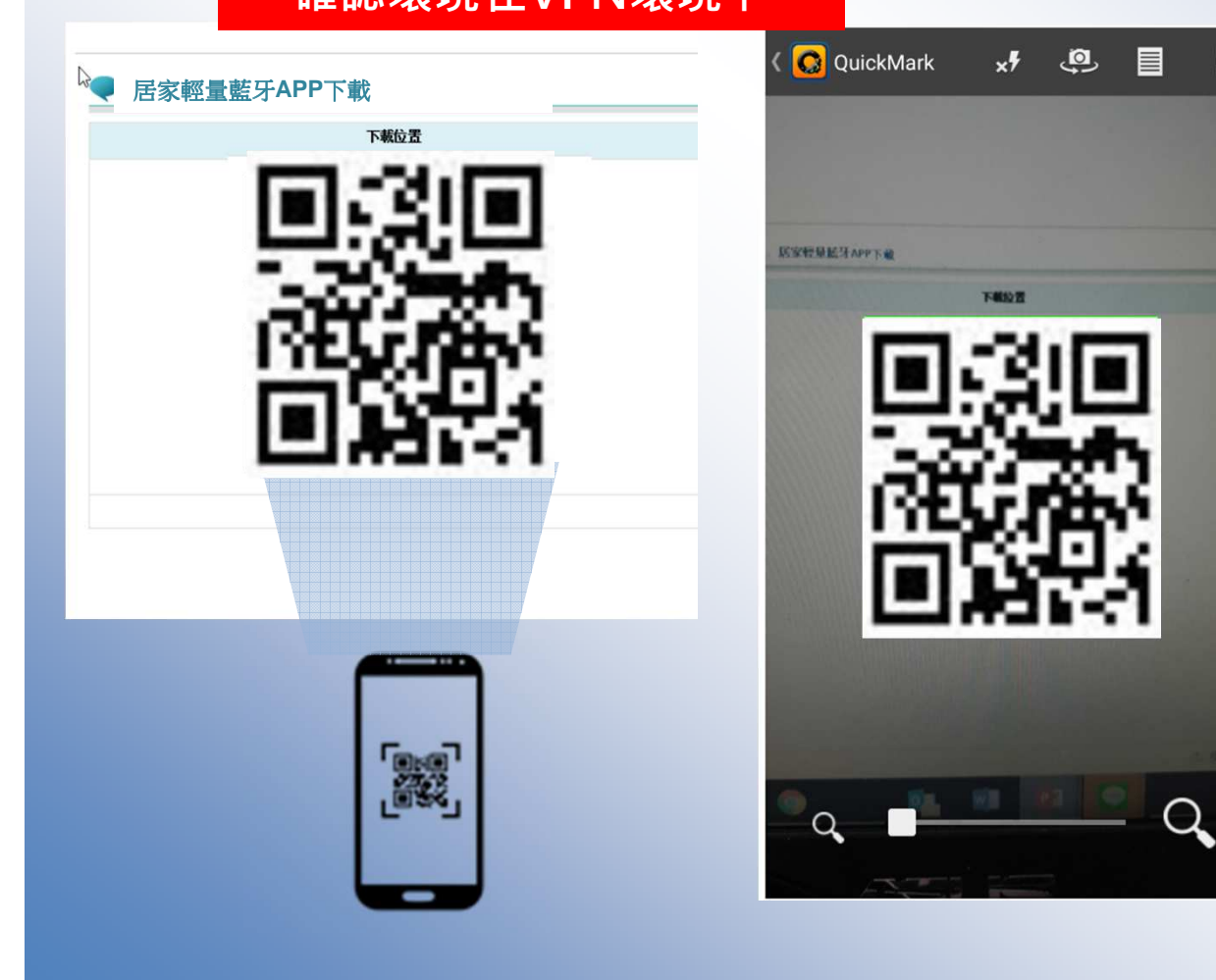

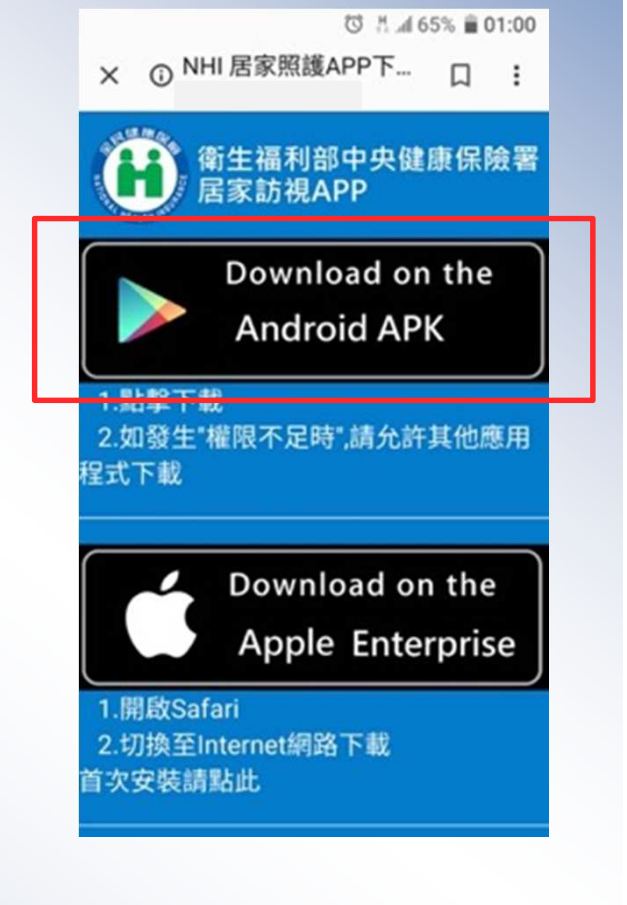

**VPN**

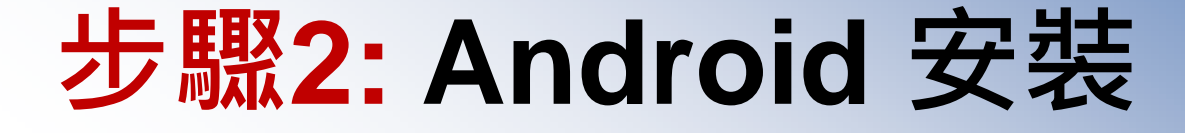

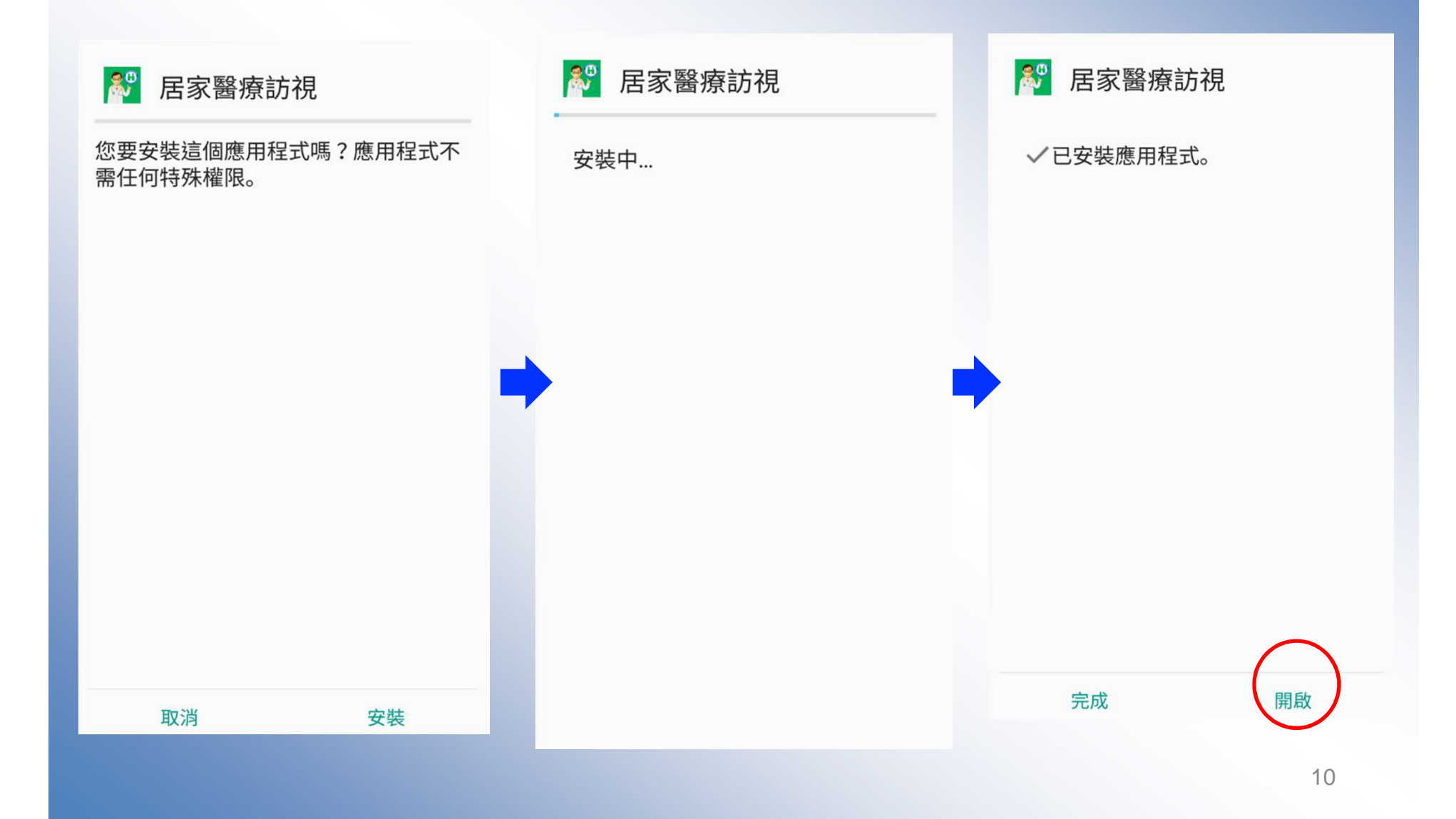

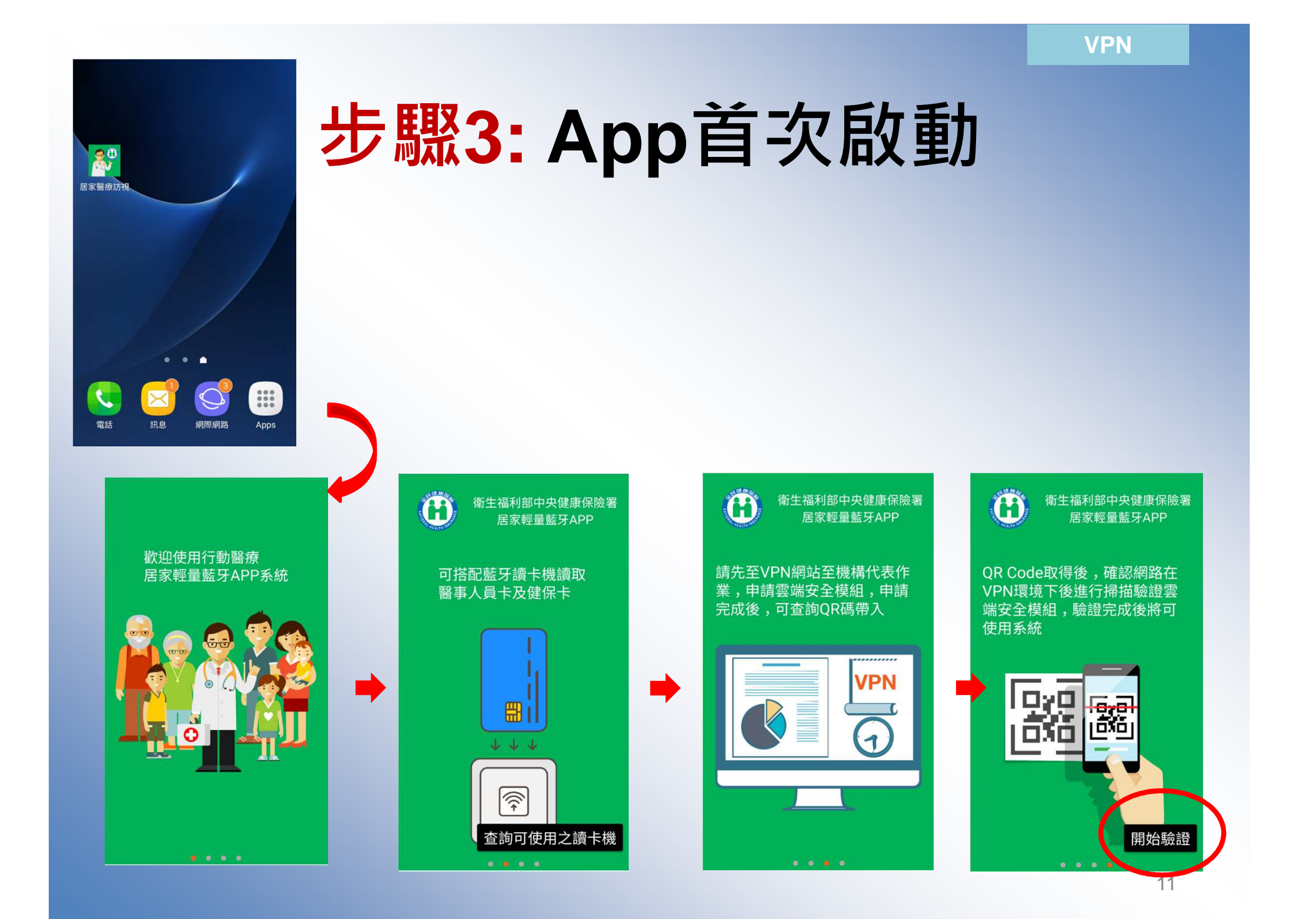

#### 步驟**4: QR-2** 裝置與機構綁定

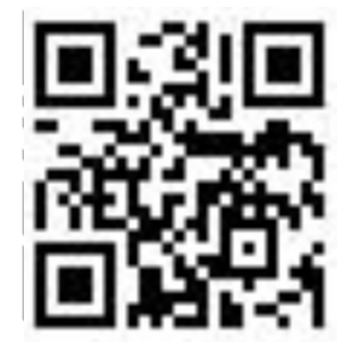

#### **QR-2**

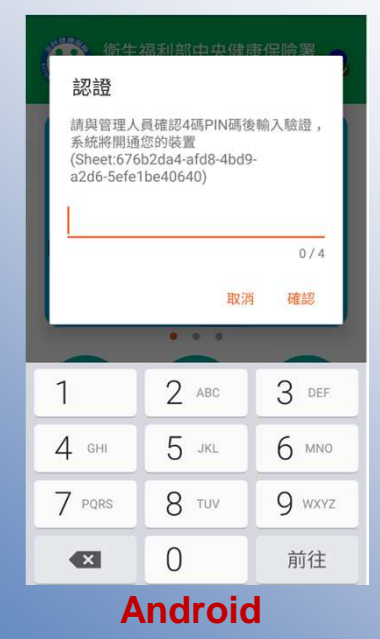

◆ App首次啟動將進行綁定,掃描QR Code 後提示使用者**輸入註冊號碼,**<br>冷石壯眾化佛方 **進行裝置的綁定**,看診處方套餐及機 構連結等相關資訊下載,經VPN內啟 用後,機構便可開始使用該裝置進行 居家照護行動化服務

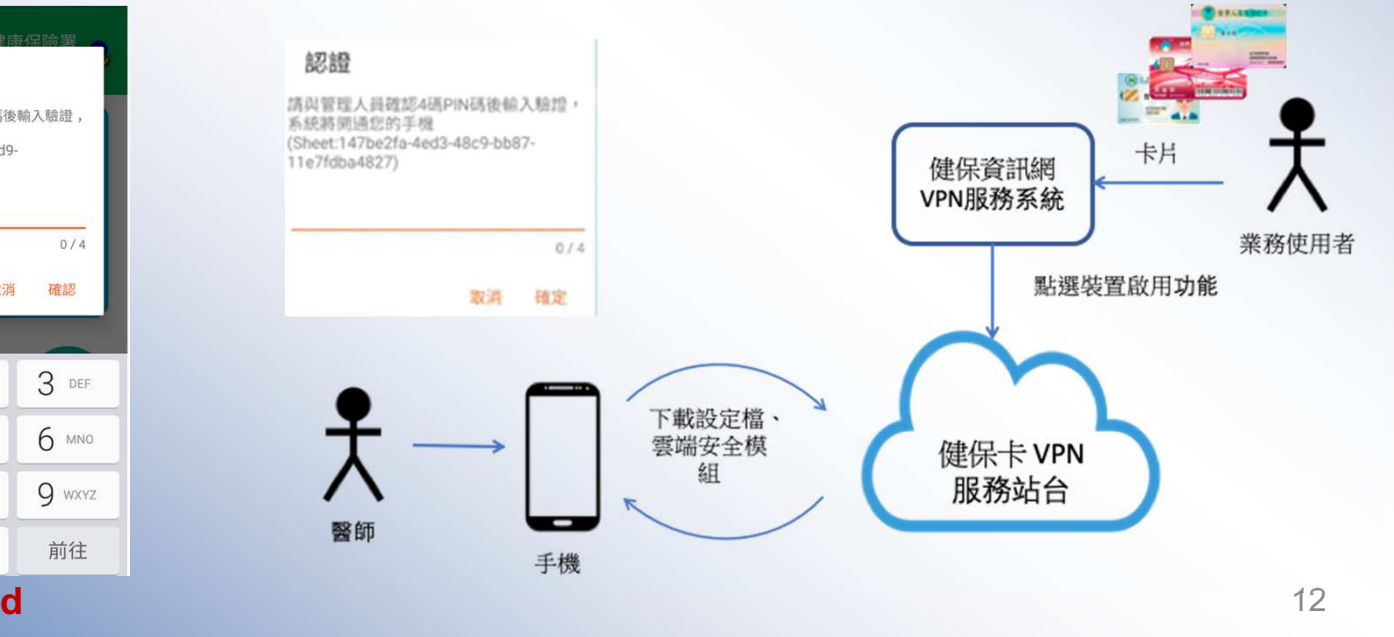

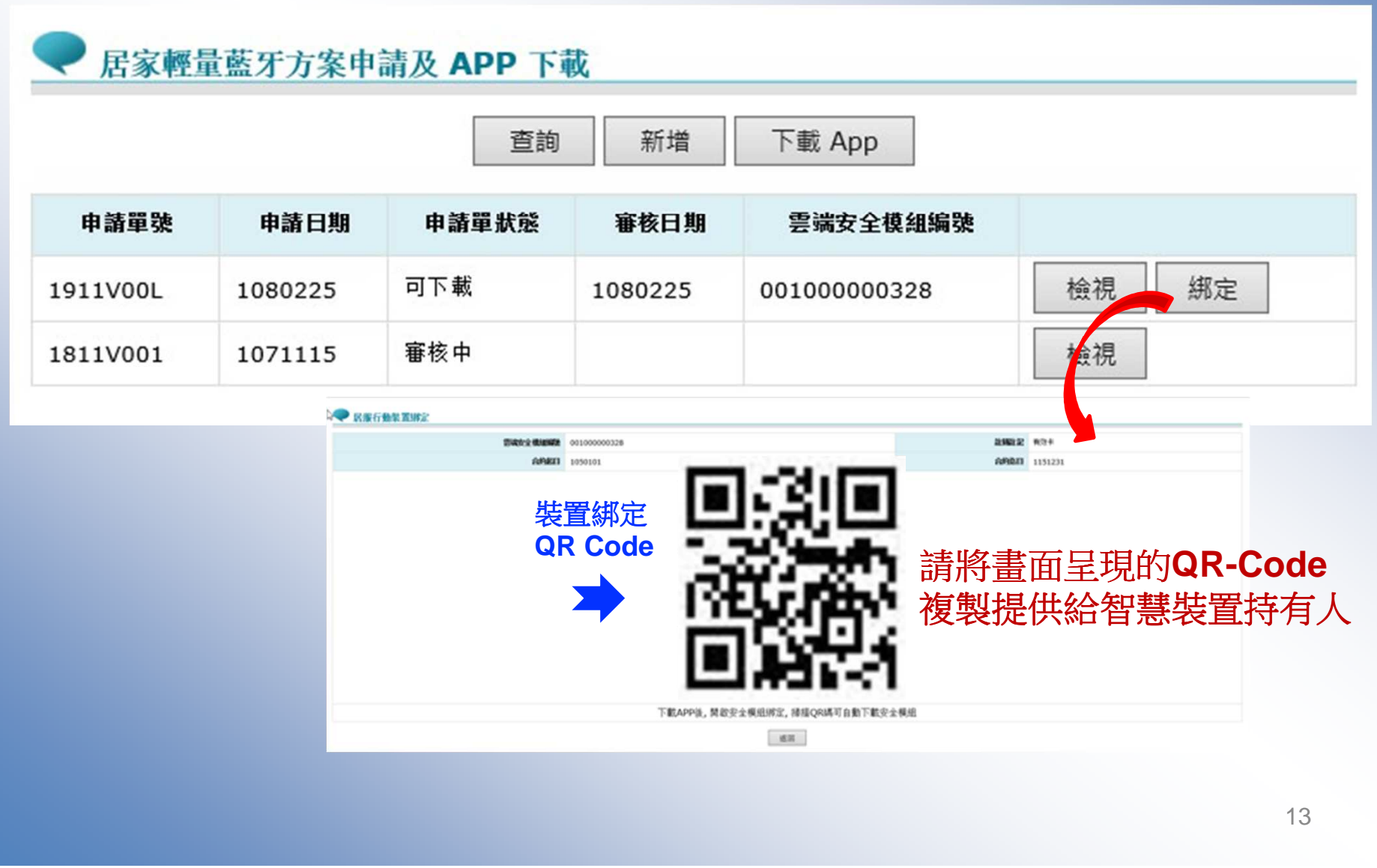

### 居家輕量藍牙方案裝置啟用**/**停用

●● 我的首頁 > 居家輕量藍牙方案(院所)

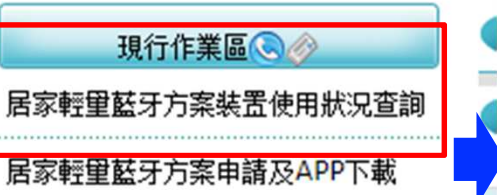

居家輕里藍牙方案就醫上傳查詢服務

#### 【使用狀況查詢

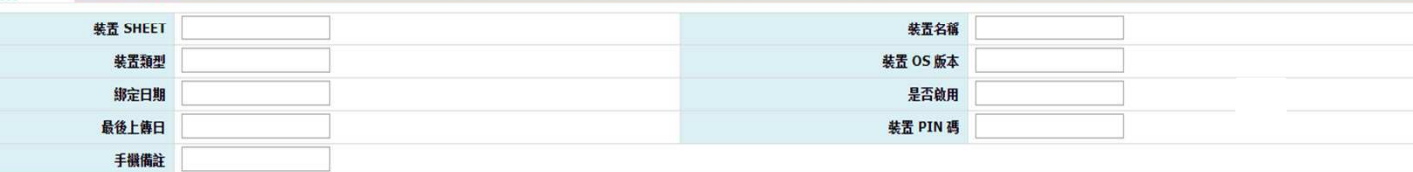

查詢

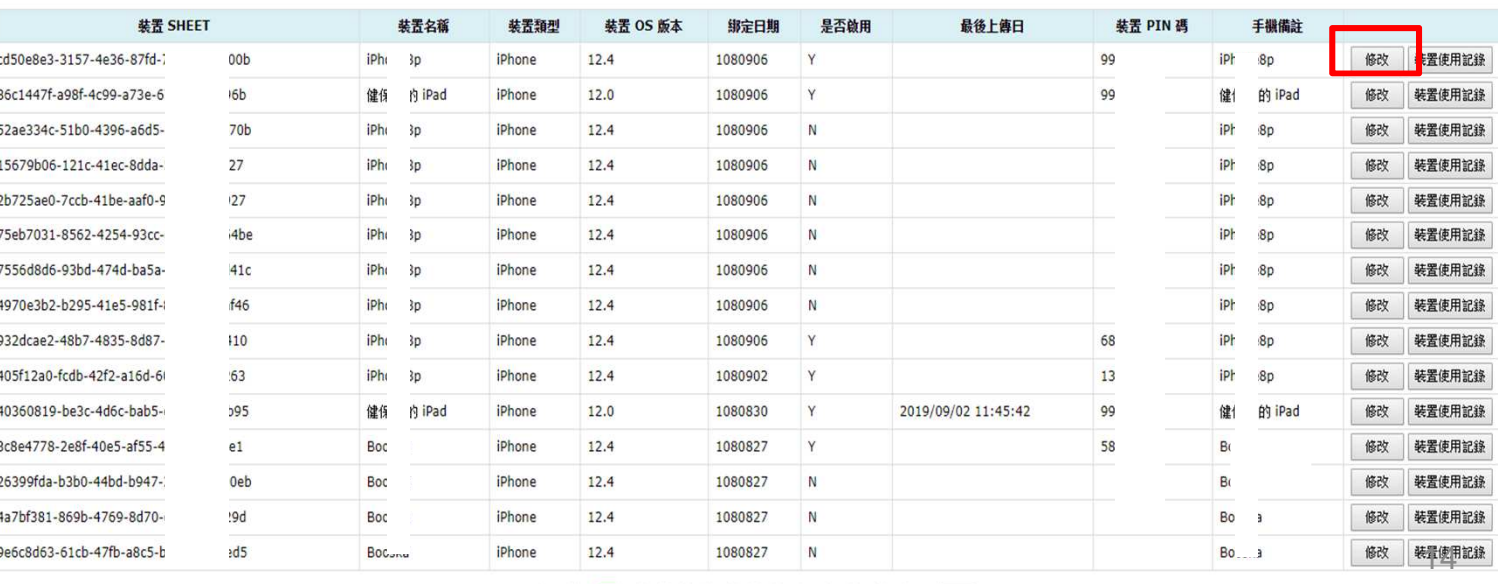

#### 《 < 1 2 3 4 5 6 7 8 9 10 ... > > 到第1 1頁

## 居家輕量藍牙方案裝置啟用**/**停用

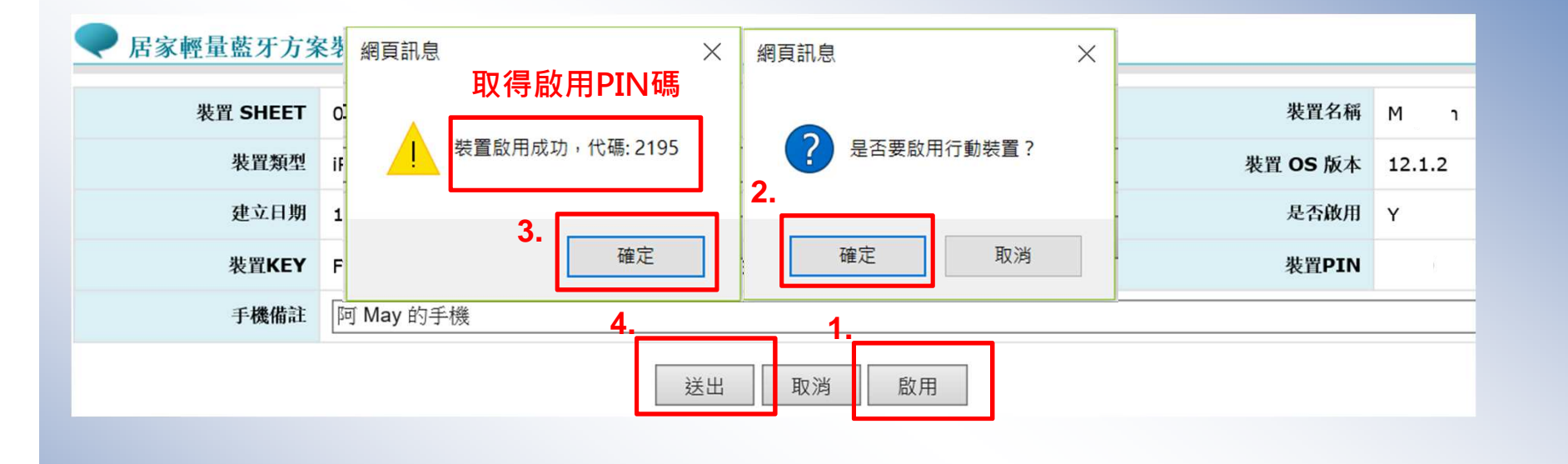

居家輕量藍牙方案裝置使用狀況查詐

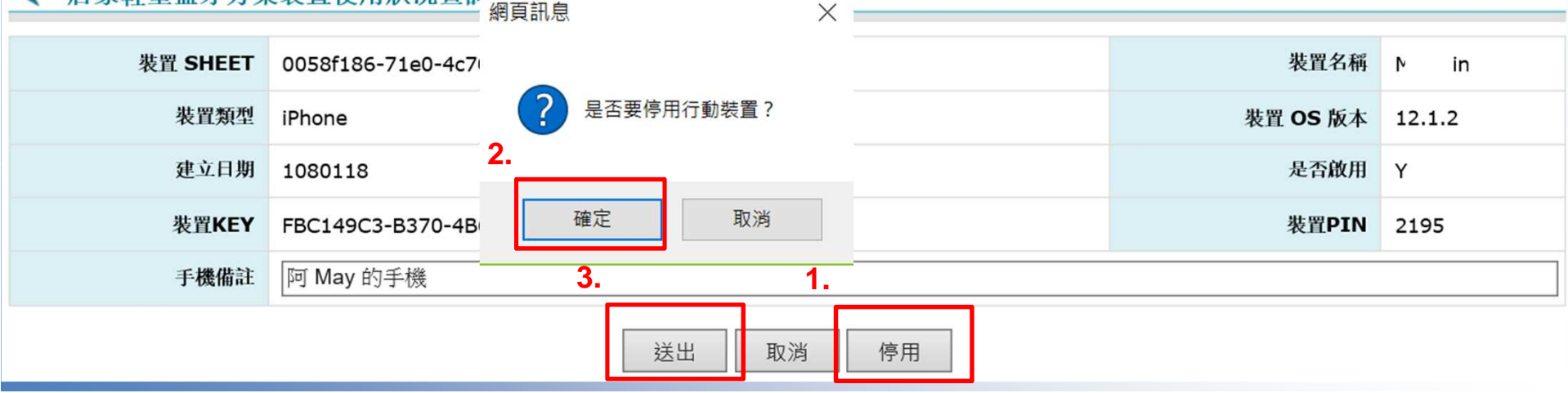

### 居家輕量藍牙方案裝置啟用**/**停用

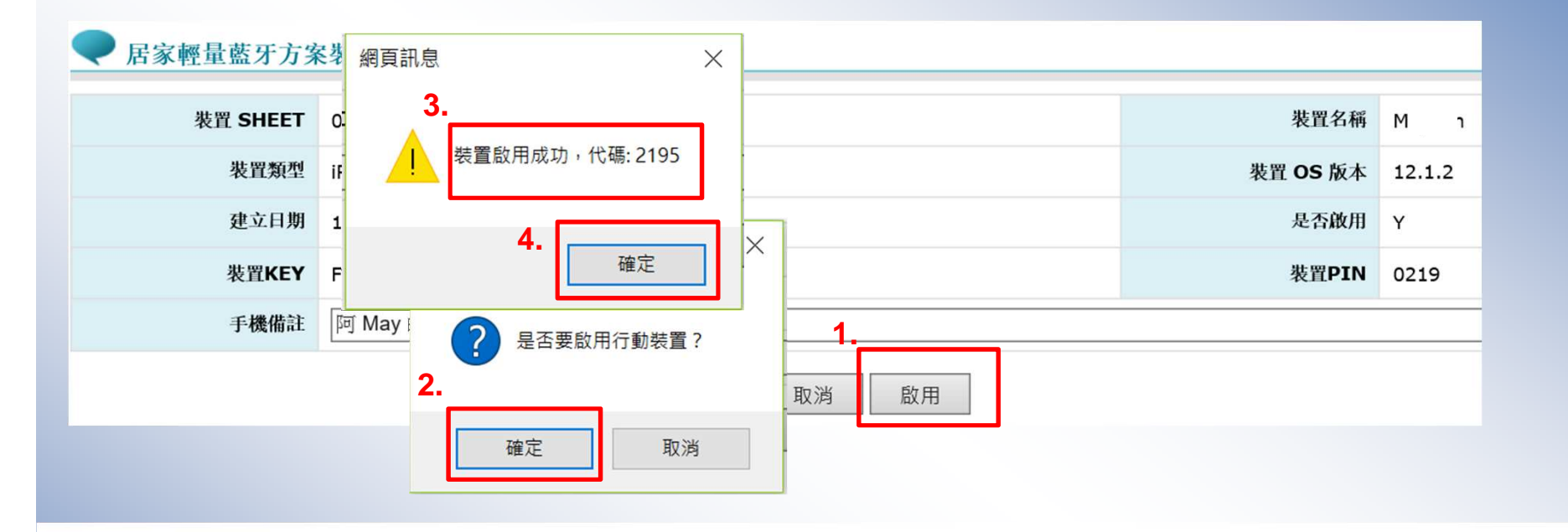

#### 居家輕量藍牙方案裝置使用狀況查詢

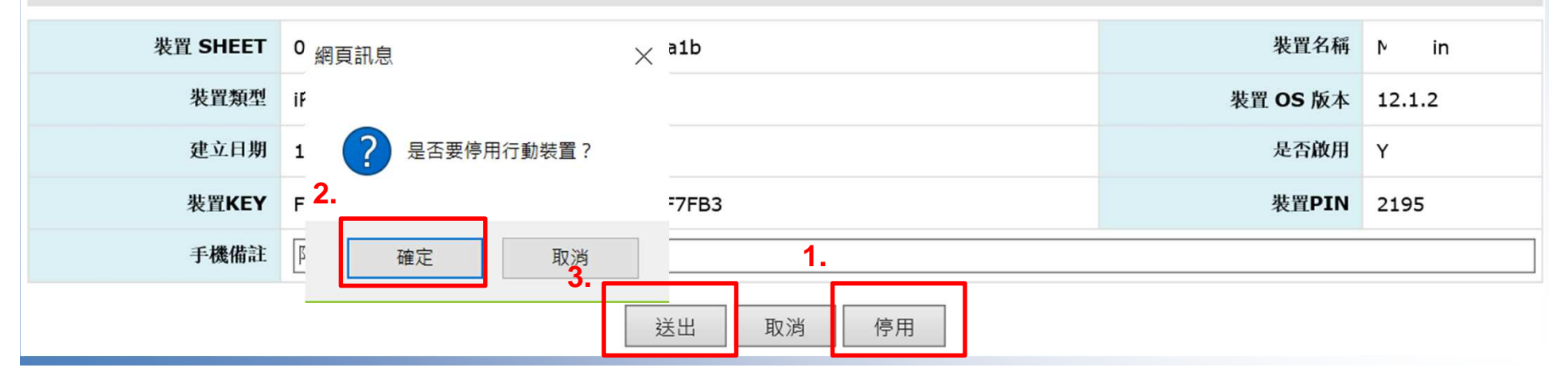

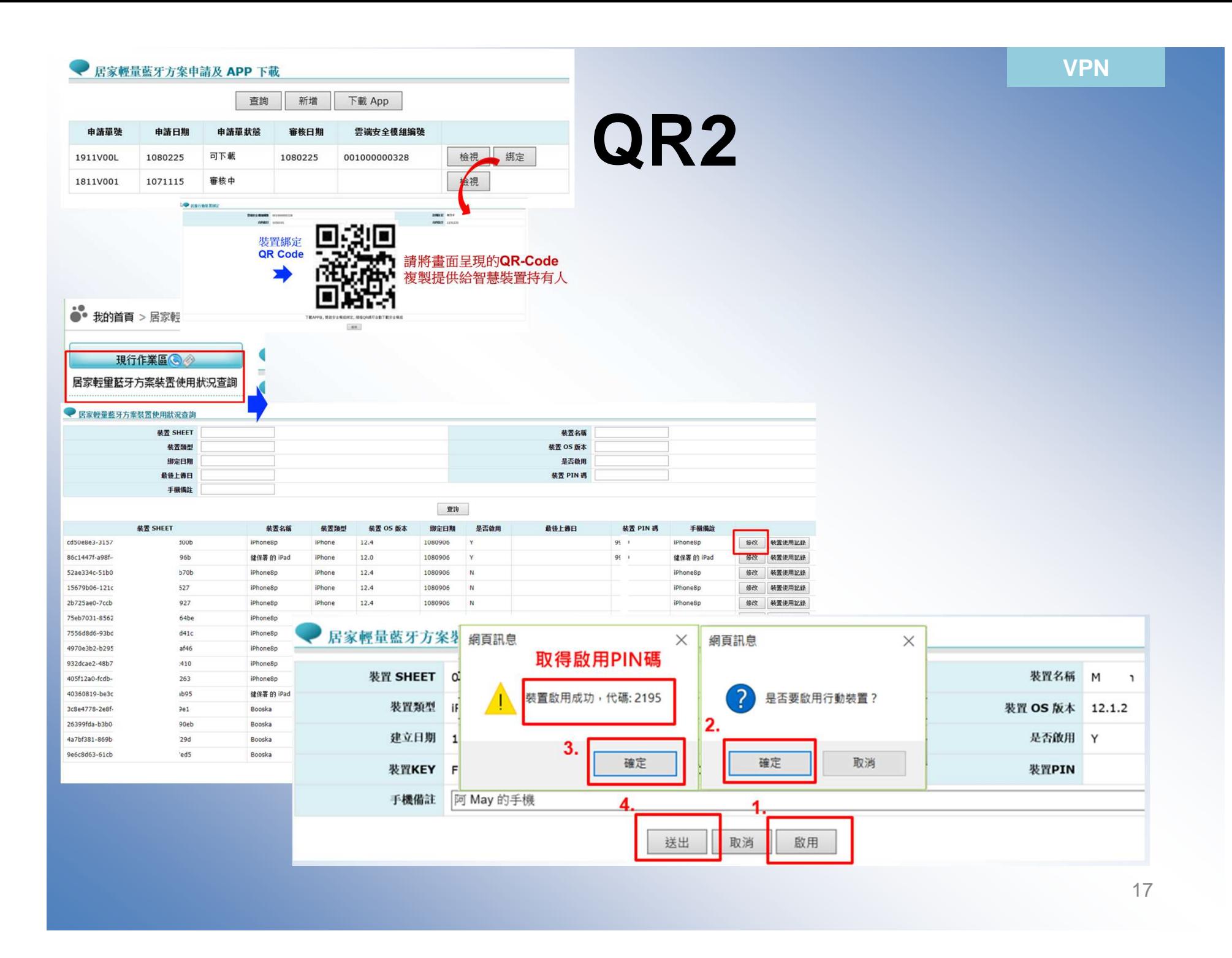

#### 步驟**5:**資料下載

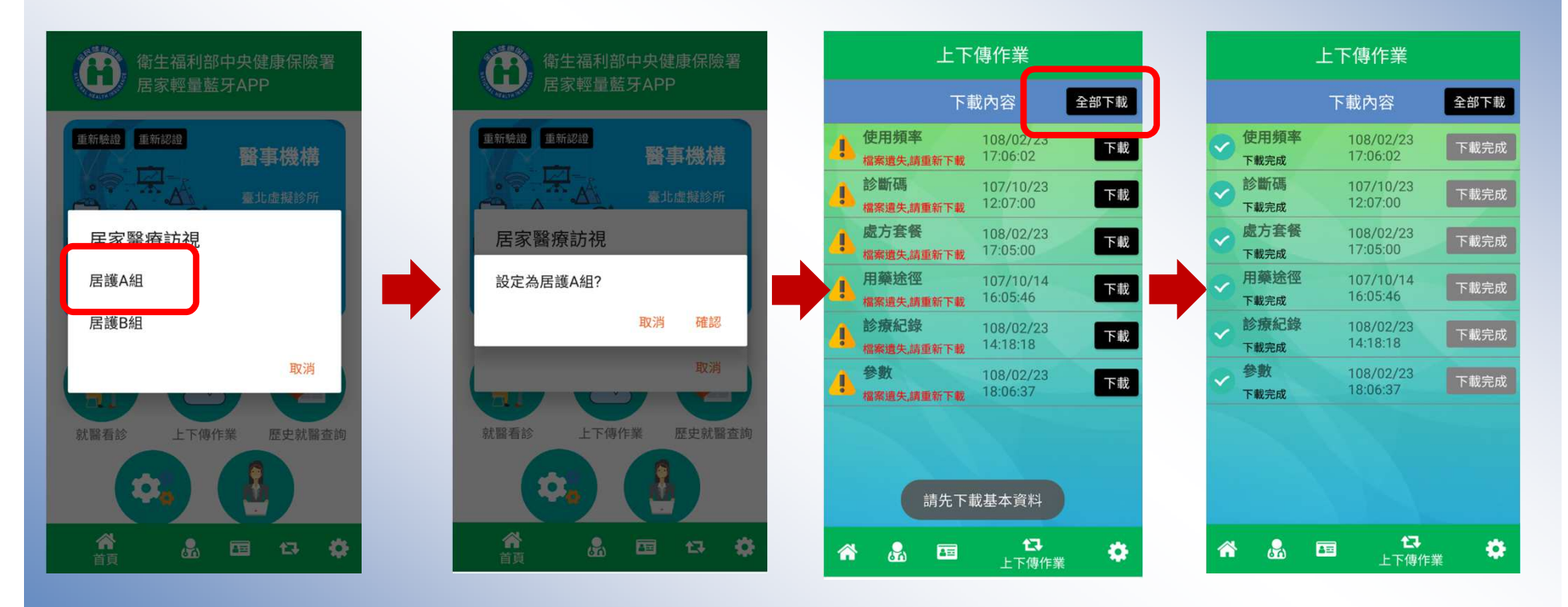

選擇設定資料組別

## 步驟**6:**系統設定

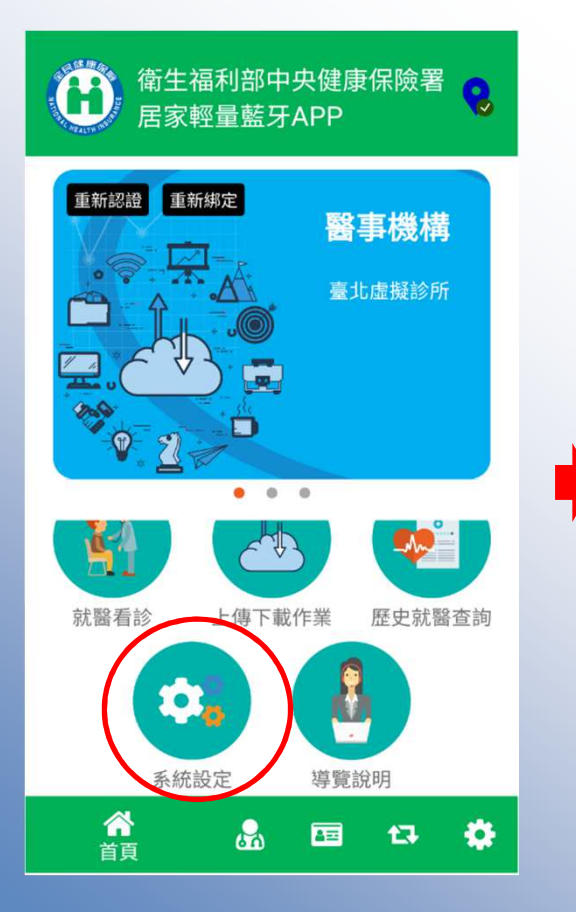

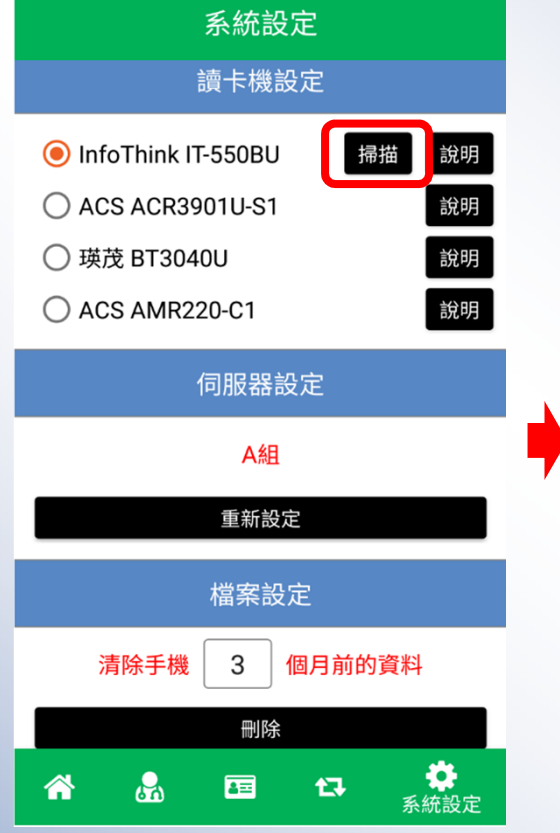

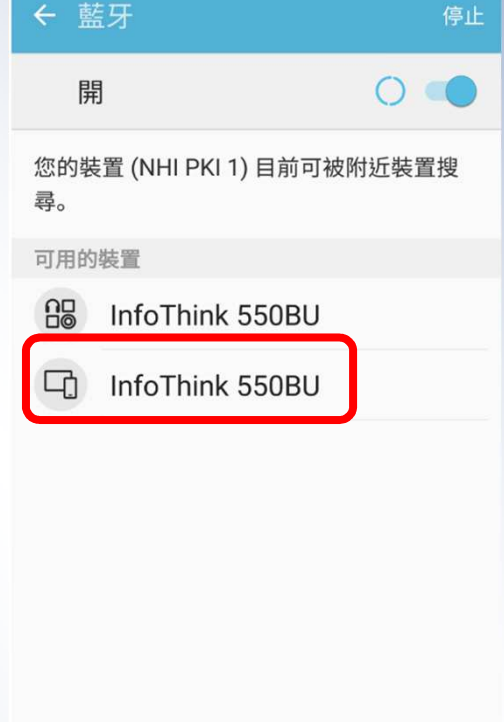

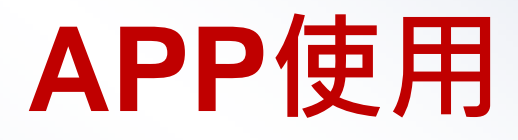

#### 步驟**1:**開啟**APP**

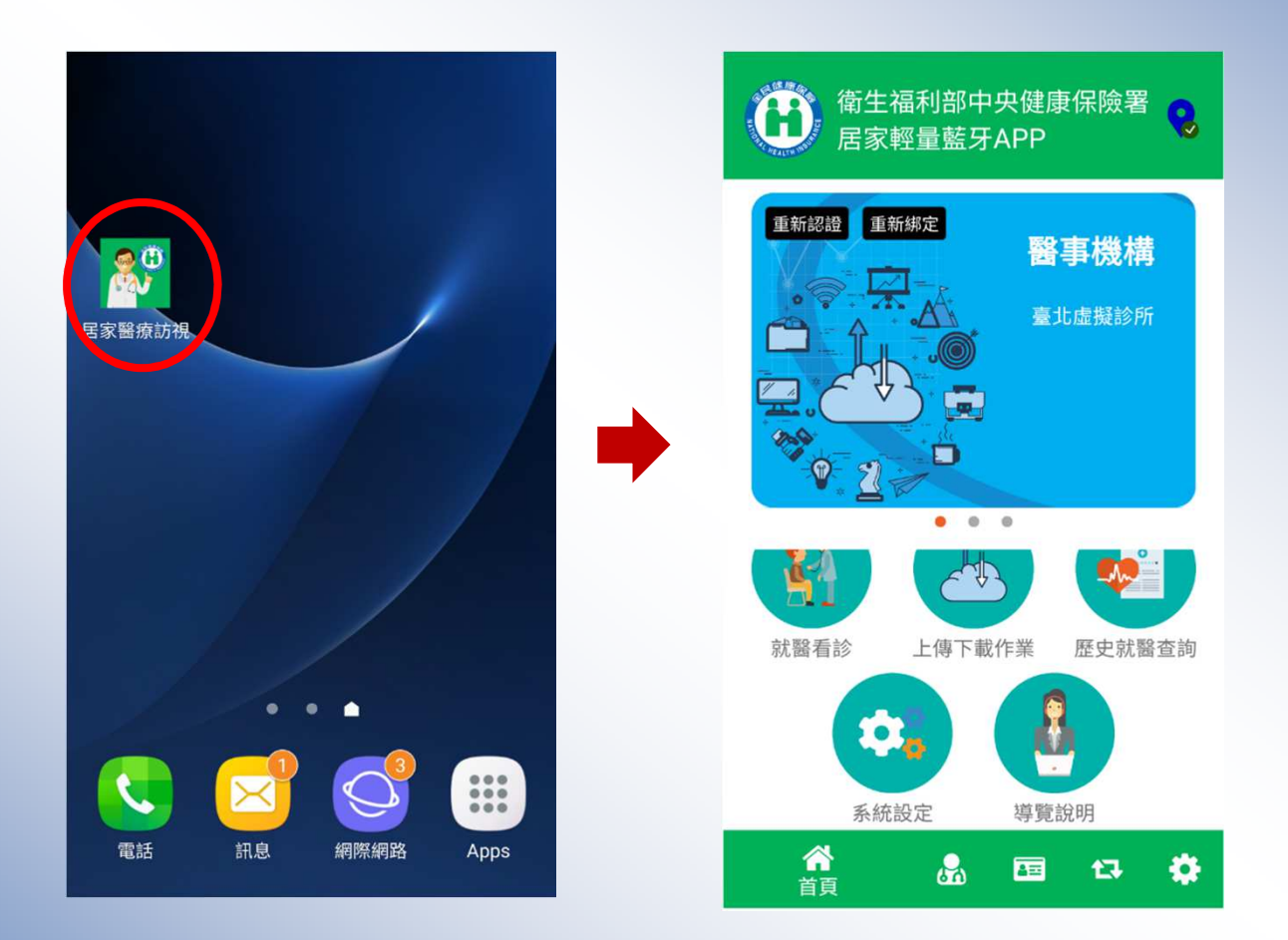

#### 步驟**2:**醫事人員卡登入作業

◆為便利居家醫療行動化服務,行動裝置在完成醫師卡認證 後可保持認證狀態**8**小時這段時間可拔出醫師卡進行後續作業,作業方式將醫師卡置入藍牙讀卡機,完成PIN碼驗 證即可完成手機與醫師卡的認證狀態,後續作業醫師卡功能即被雲端化

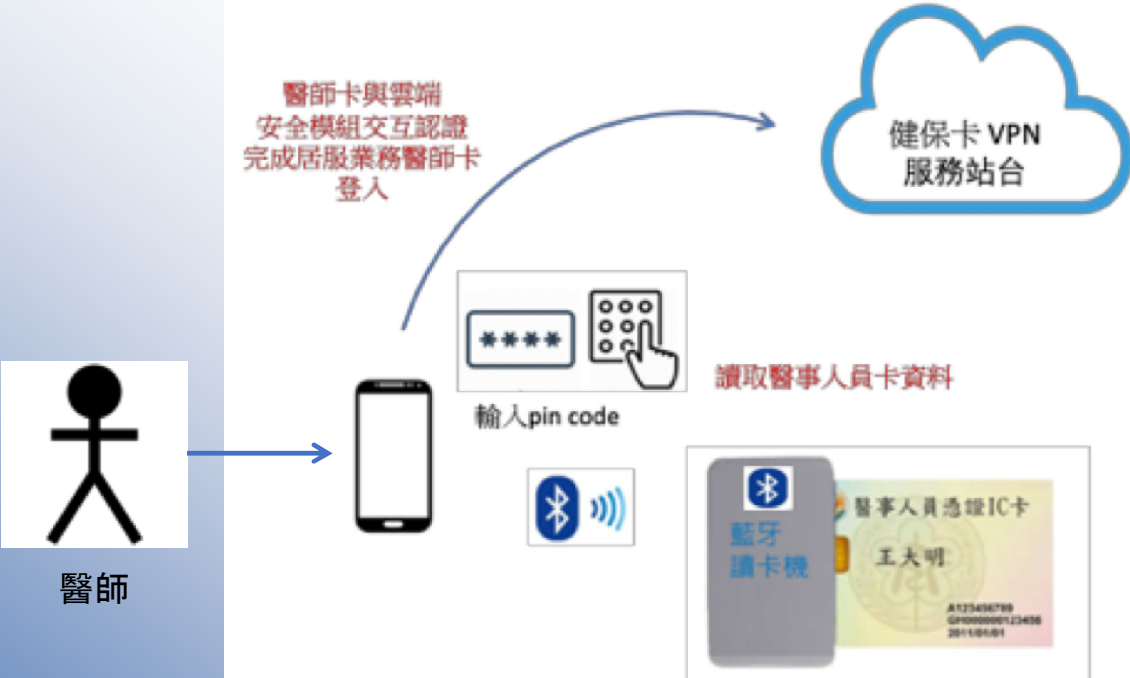

### 醫事人員卡登入作業

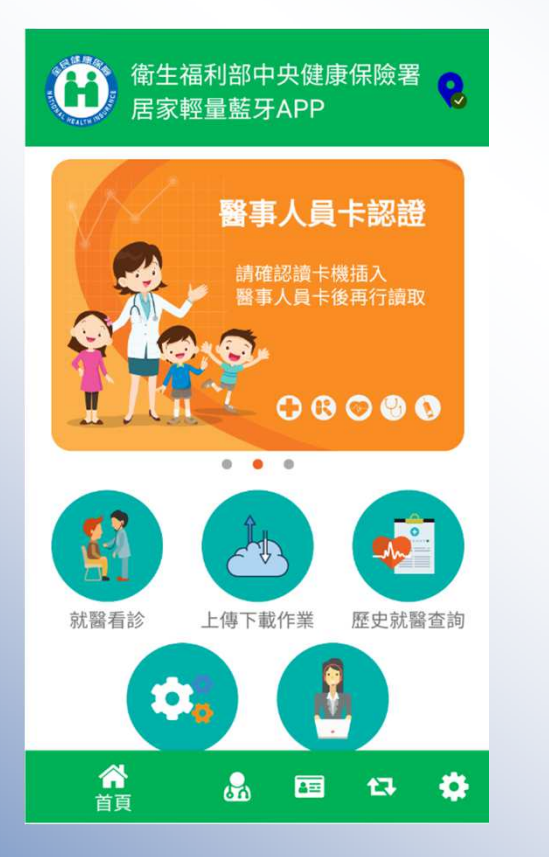

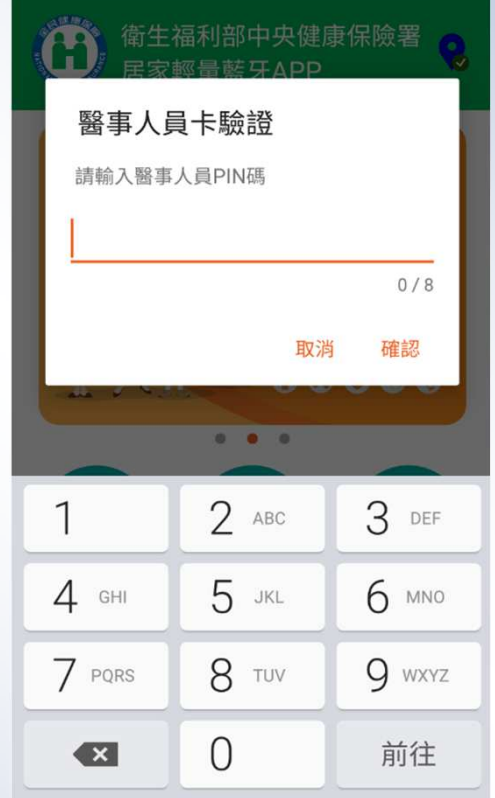

## 步驟**3:**讀取健保卡

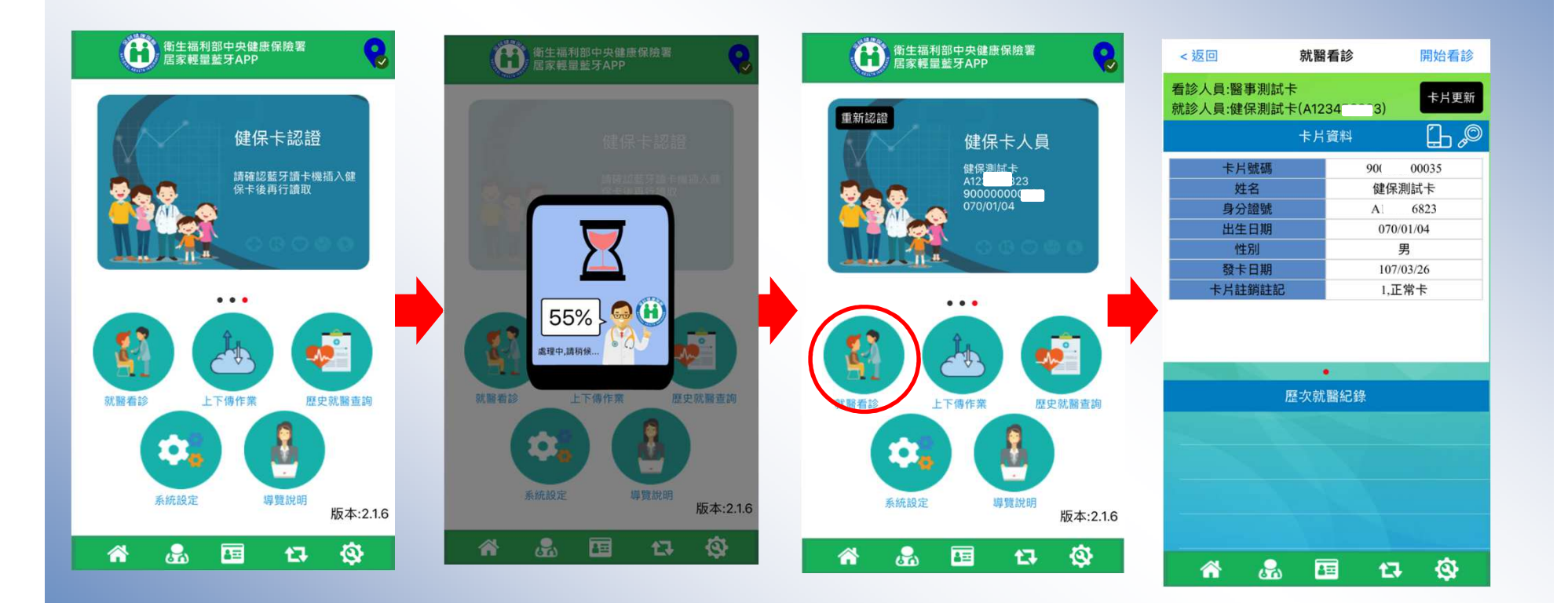

#### 步驟**4:**讀取卡片資料

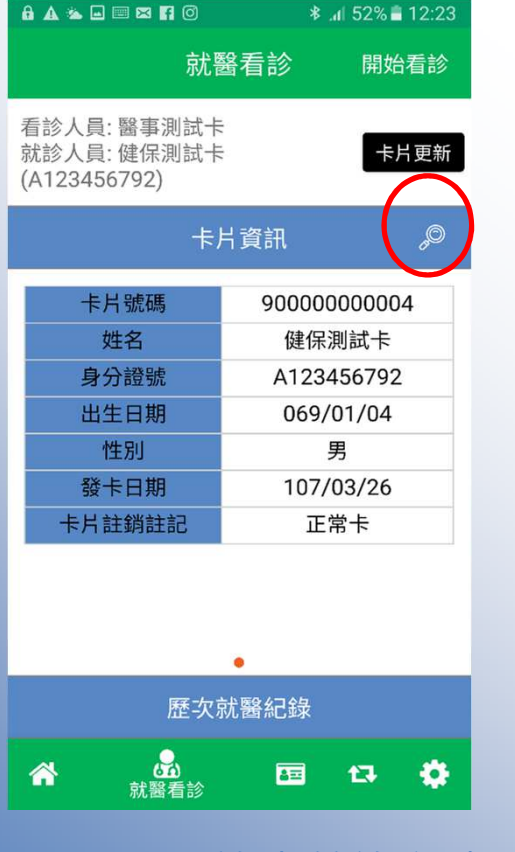

點選放大鏡進行卡片讀取

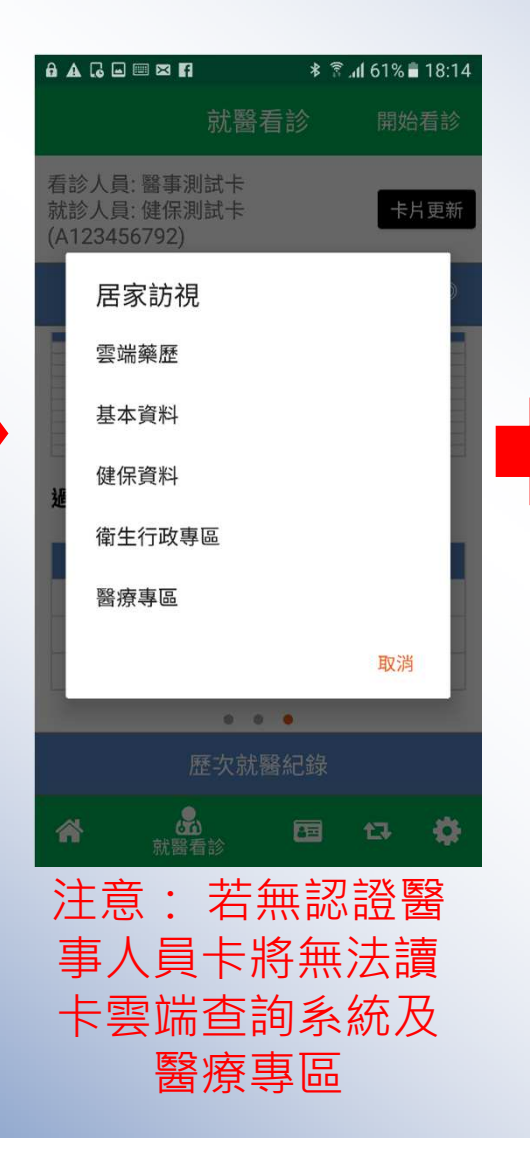

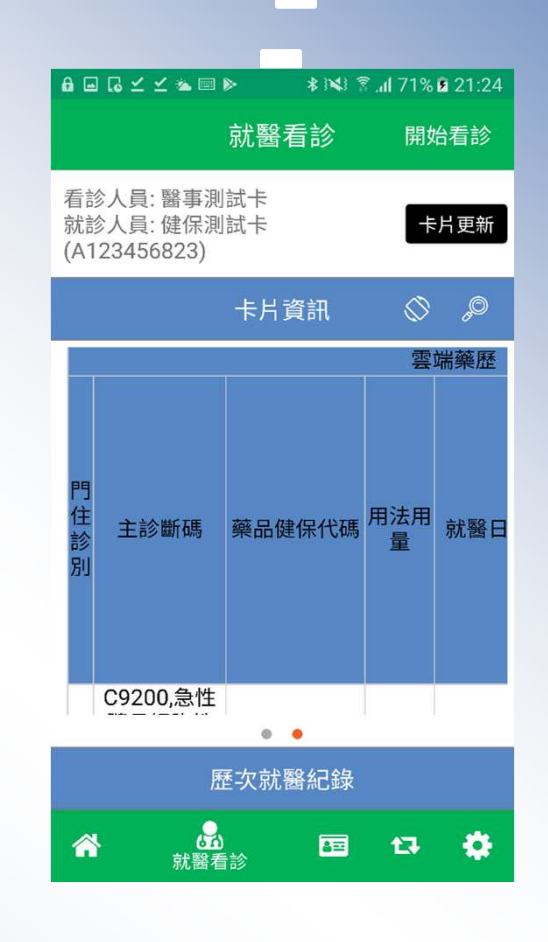

#### 雲端藥歷畫面

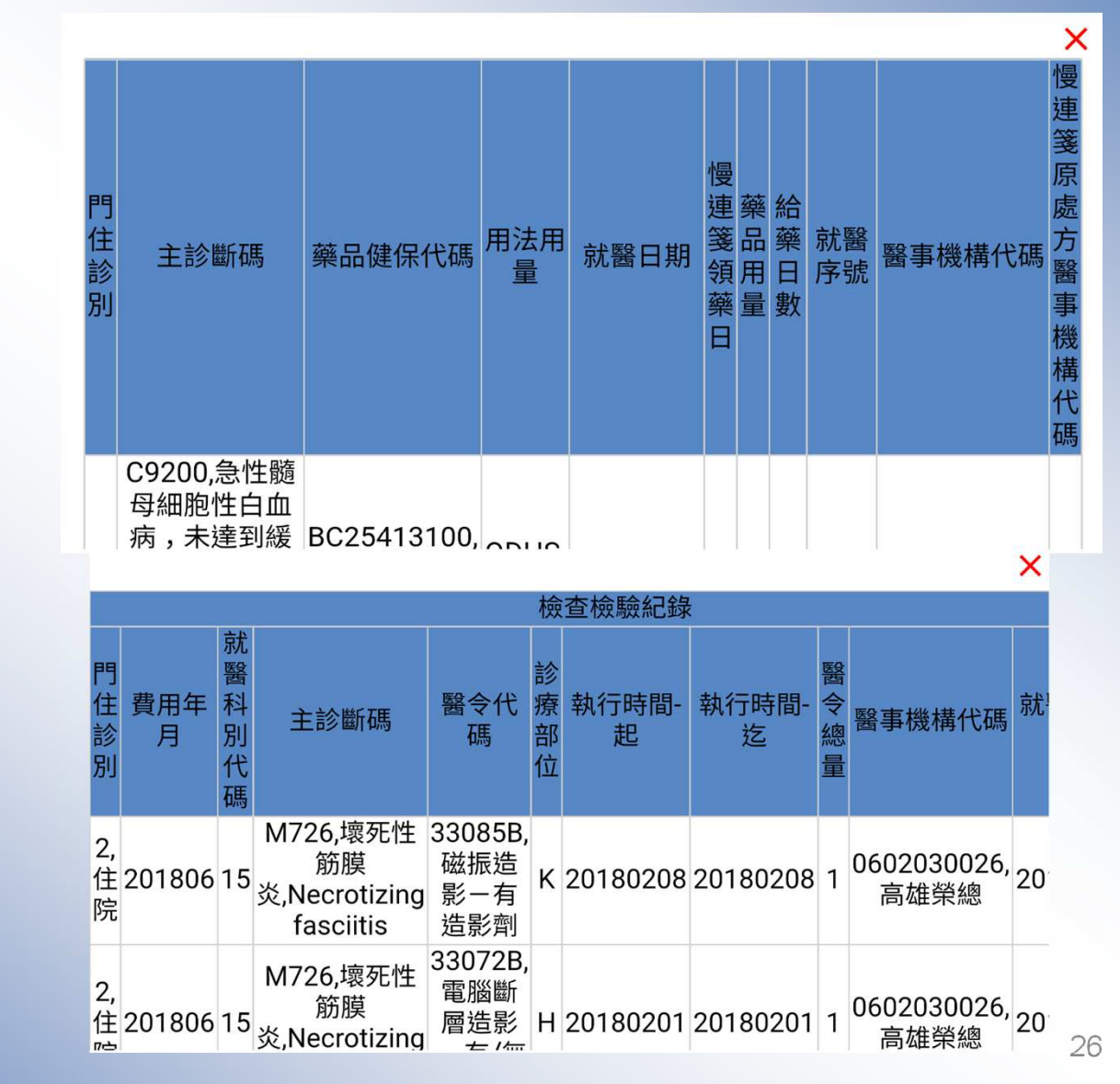

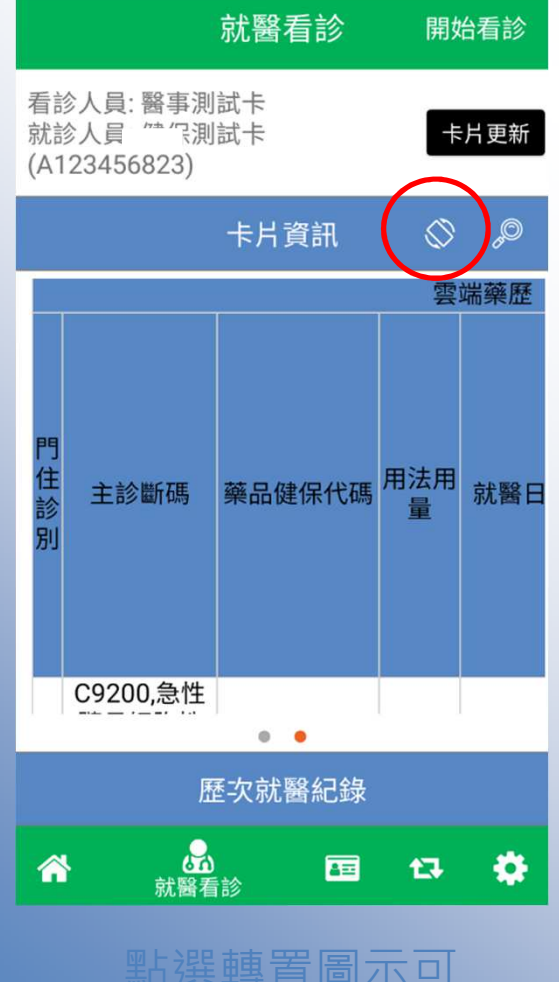

進行橫向檢視

### 步驟**5:**看診、診斷、處方、虛擬醫令、免部分負擔

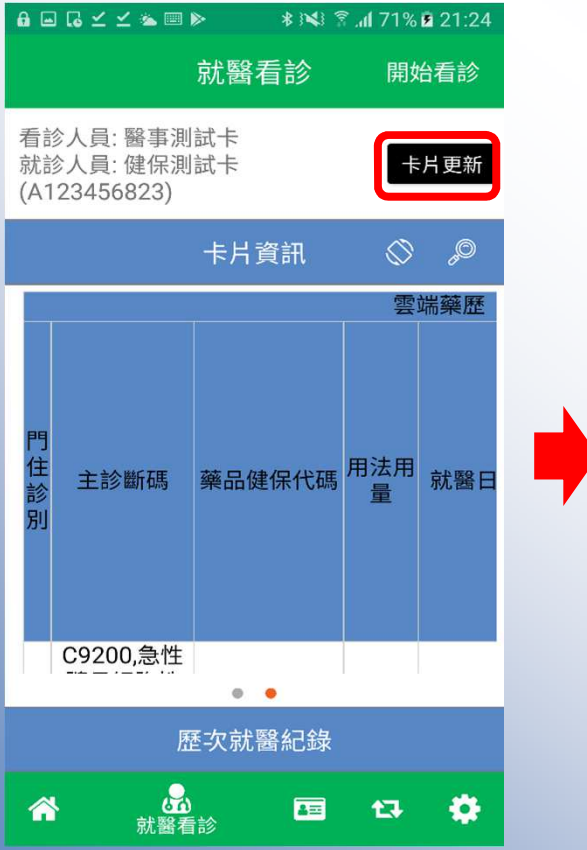

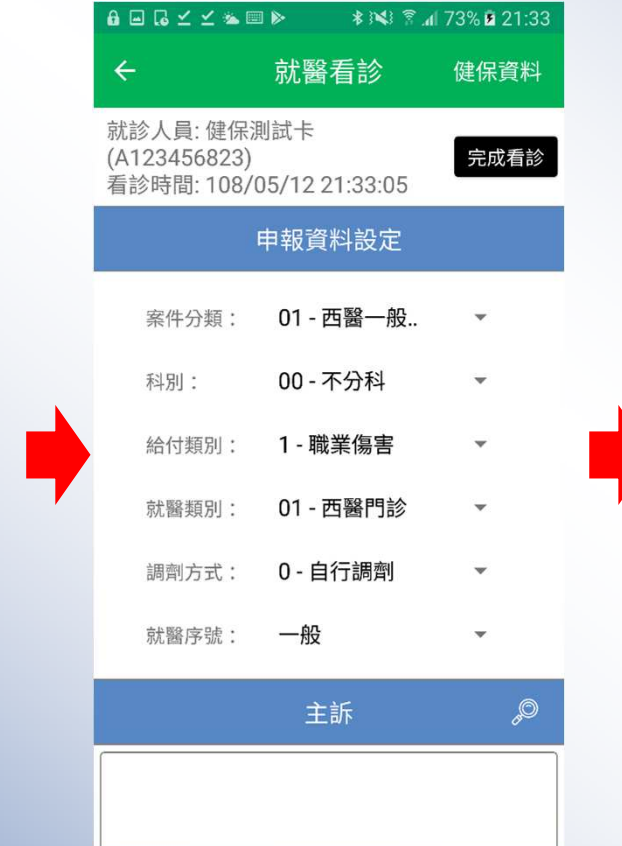

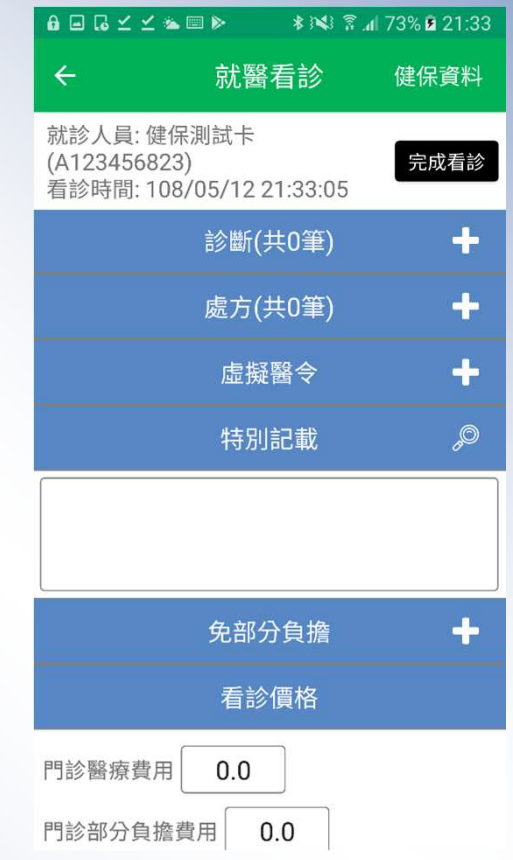

**VPN**VPN

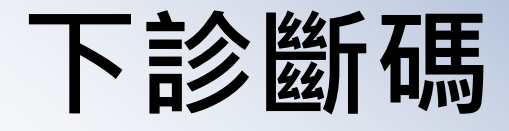

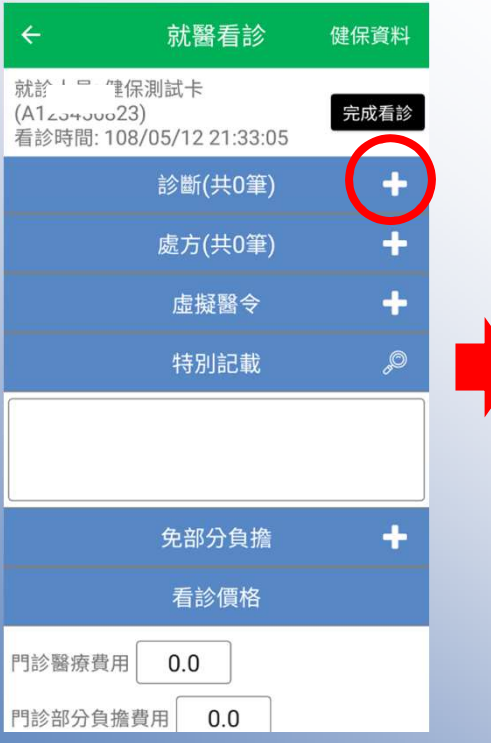

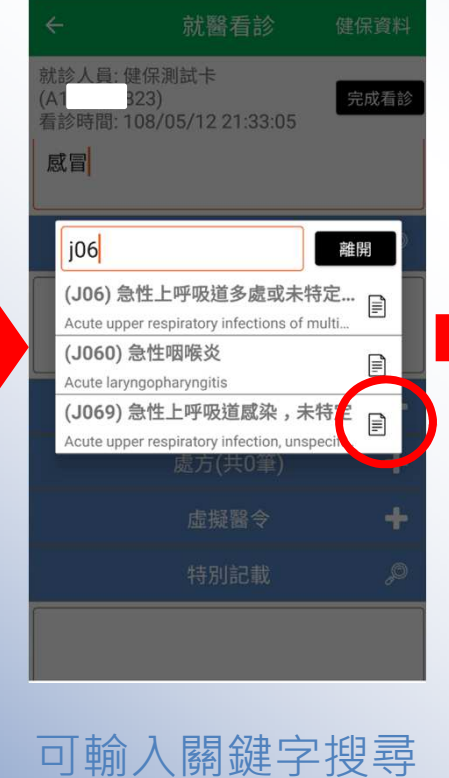

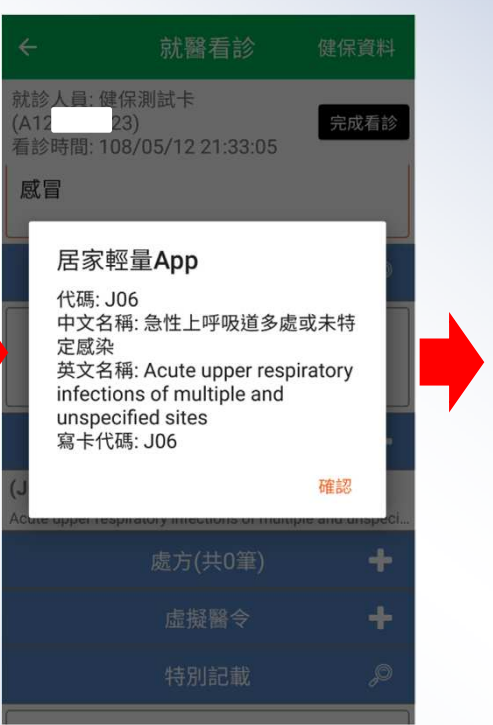

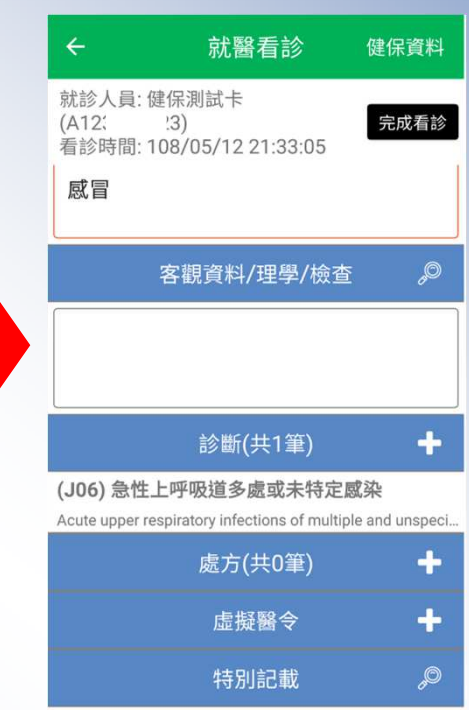

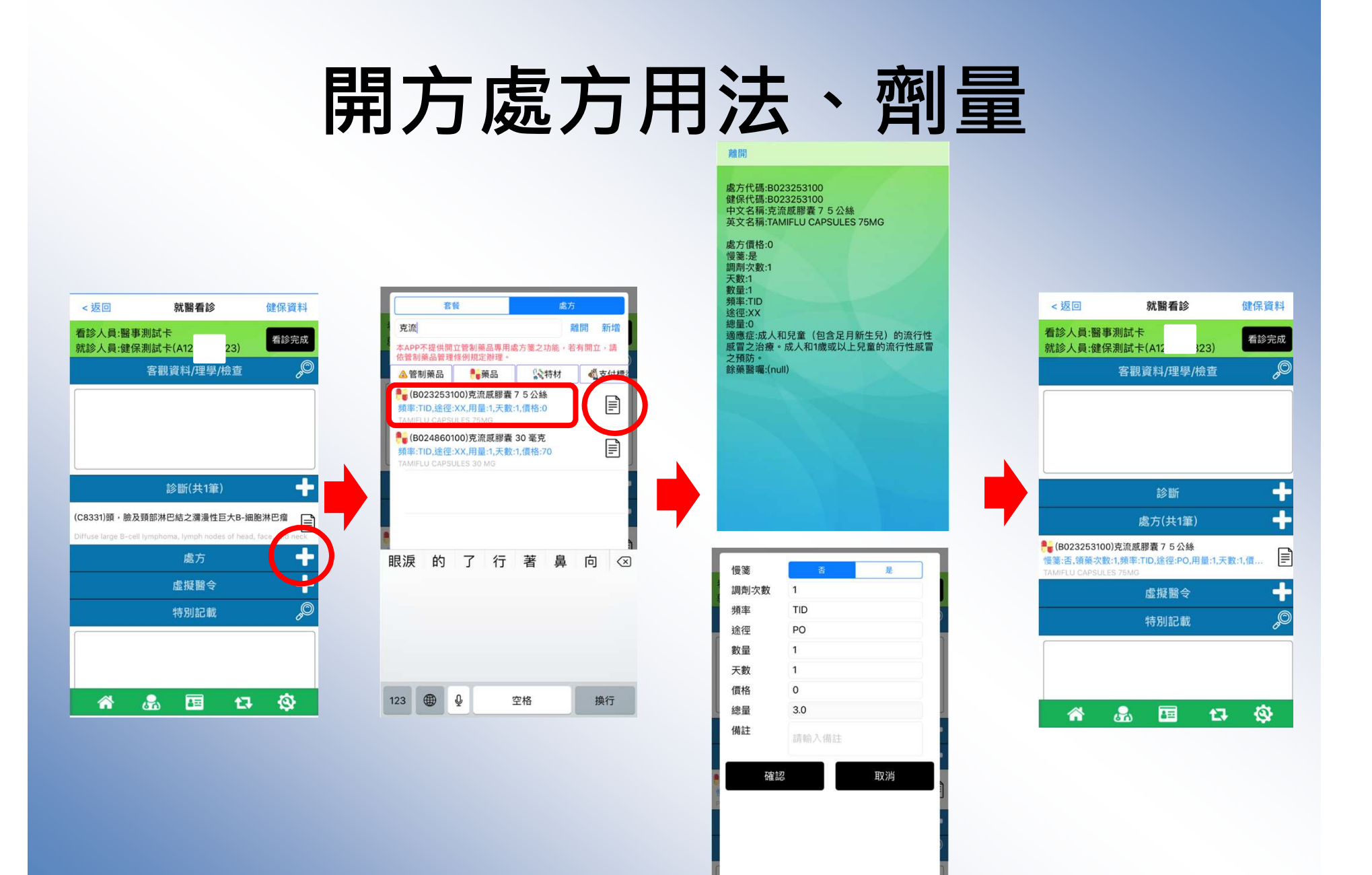

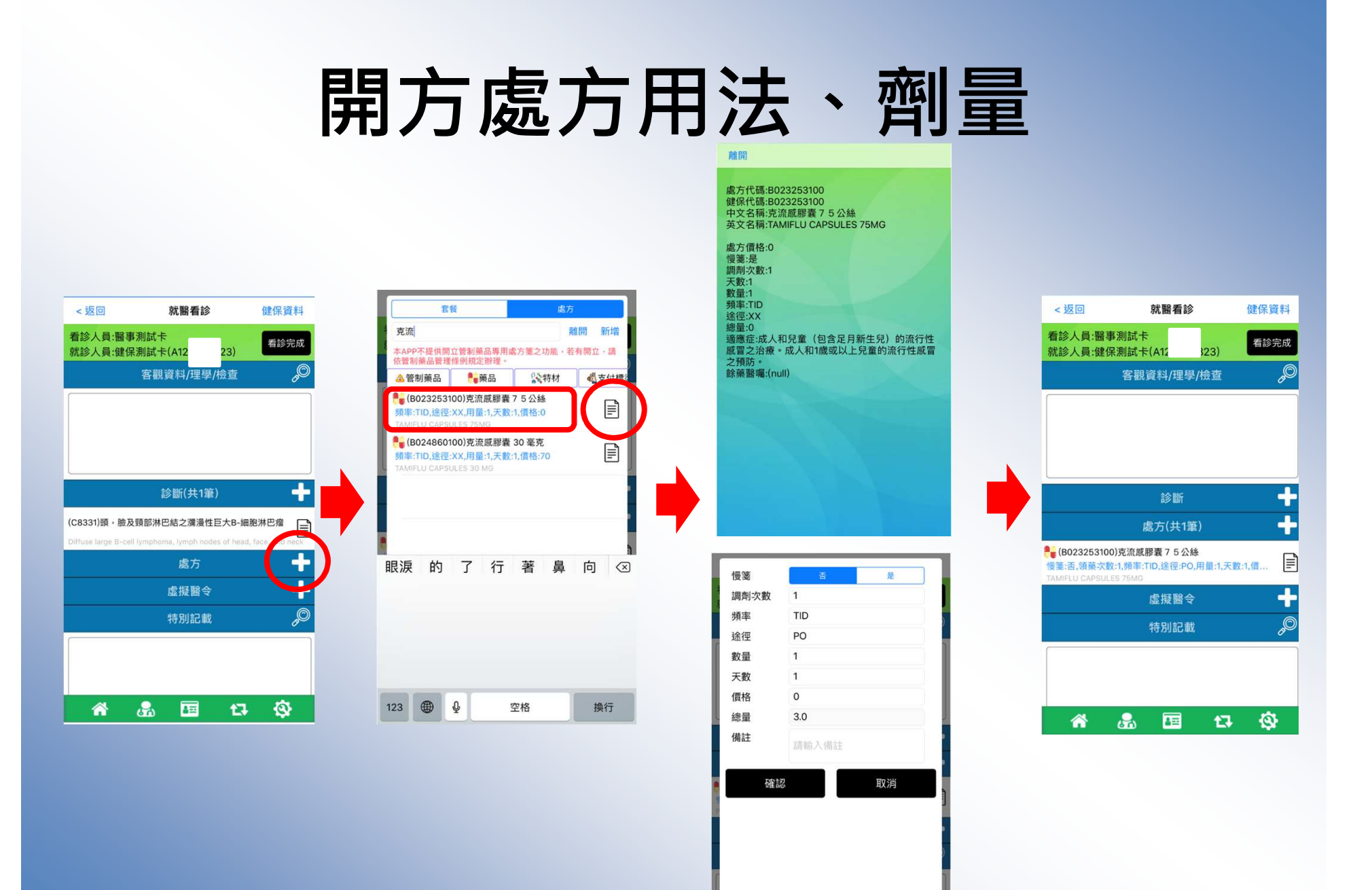

#### 自行新增處方

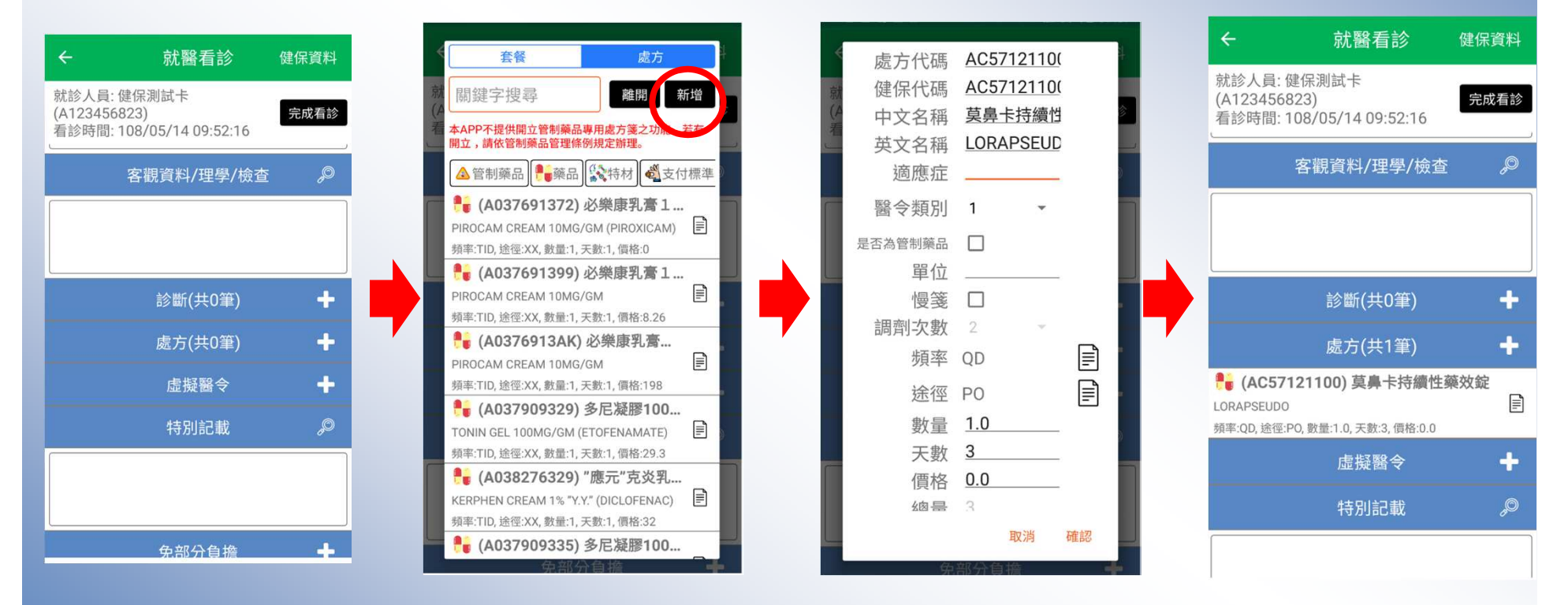

自行輸入處方代碼及健保代碼等資料

#### 設定處方調劑次數、頻率、途徑**...**等

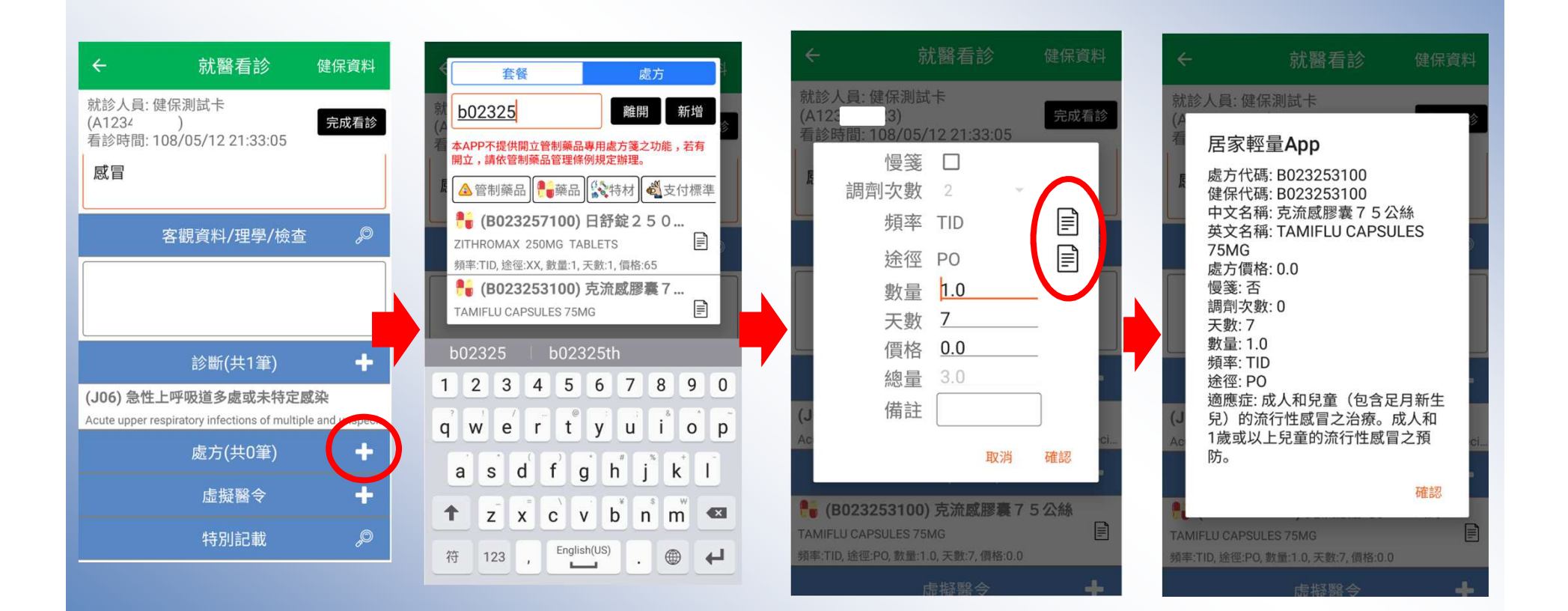

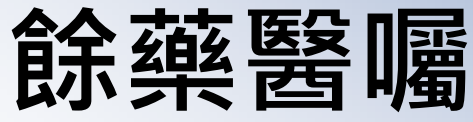

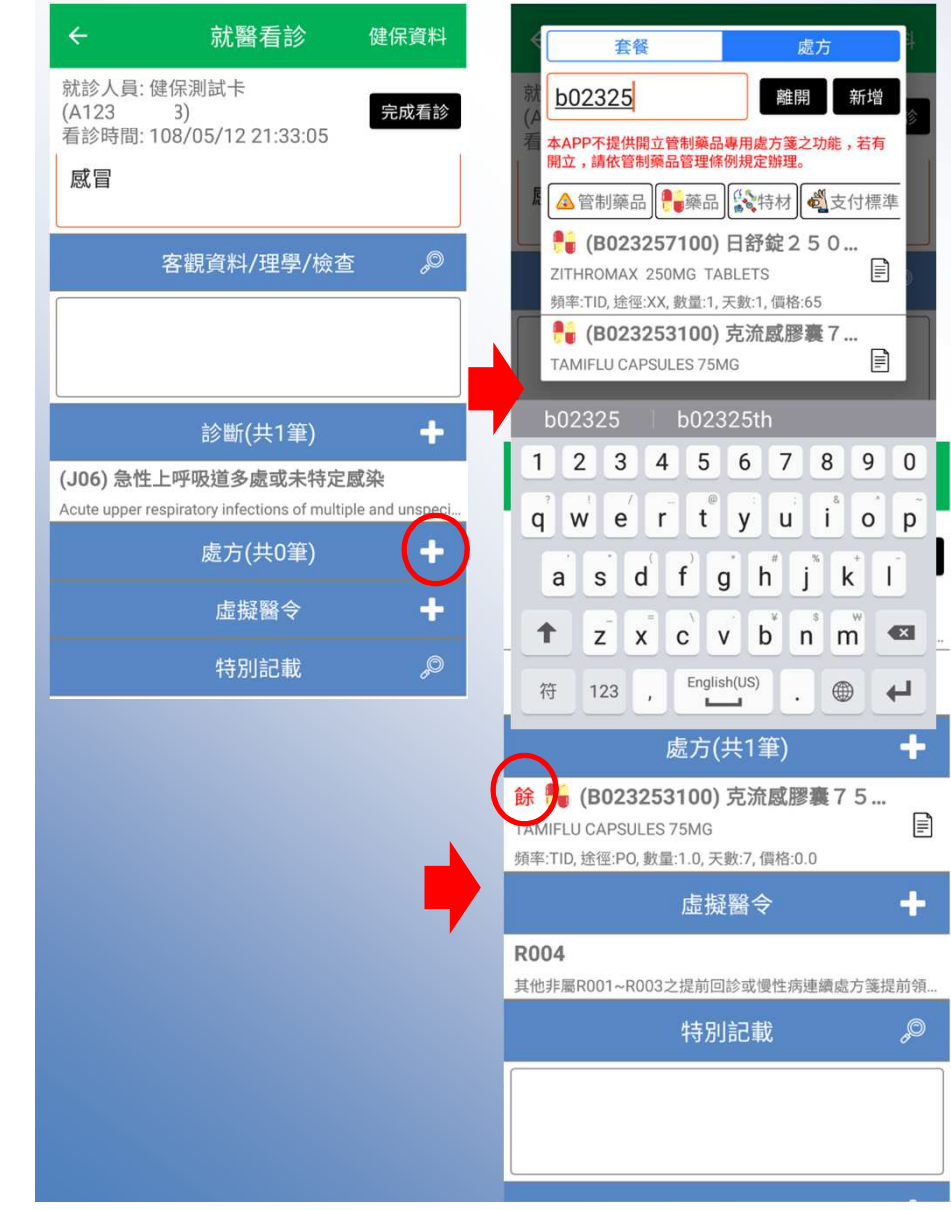

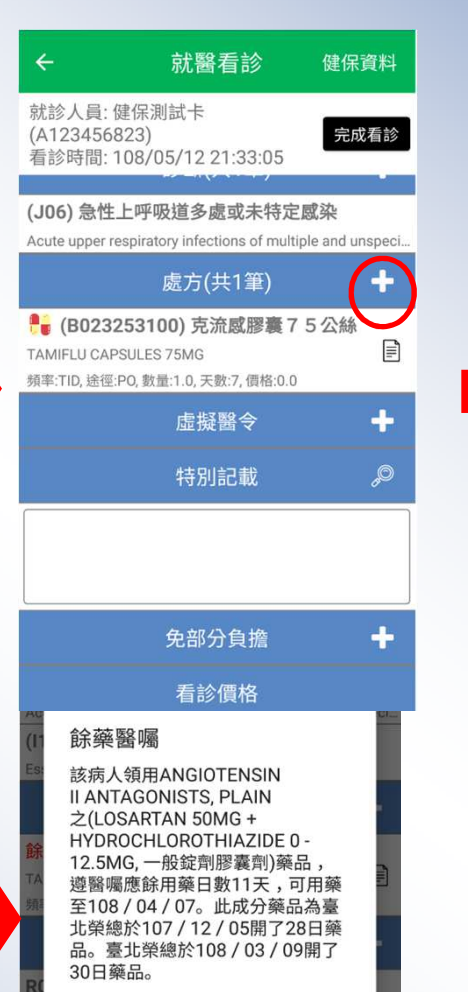

確認

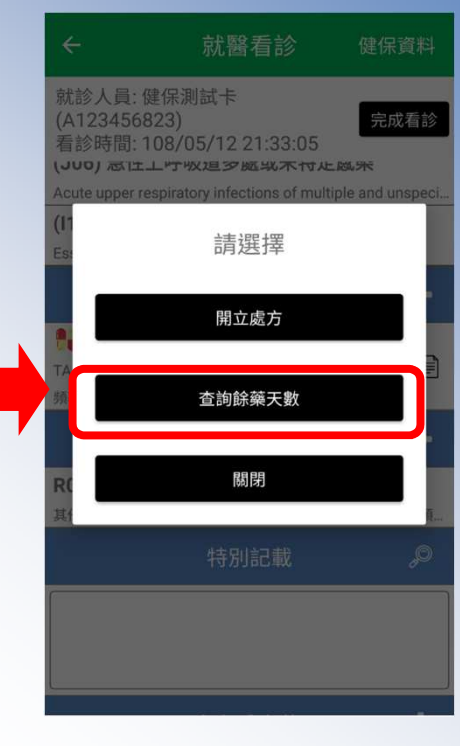

#### 虛擬醫令、免部份負擔

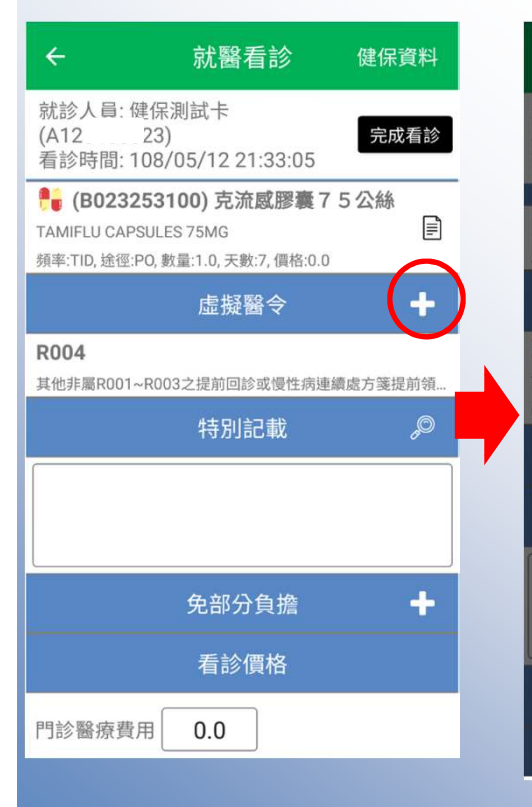

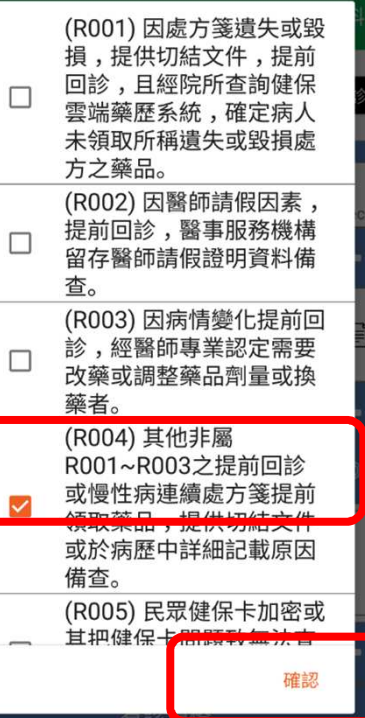

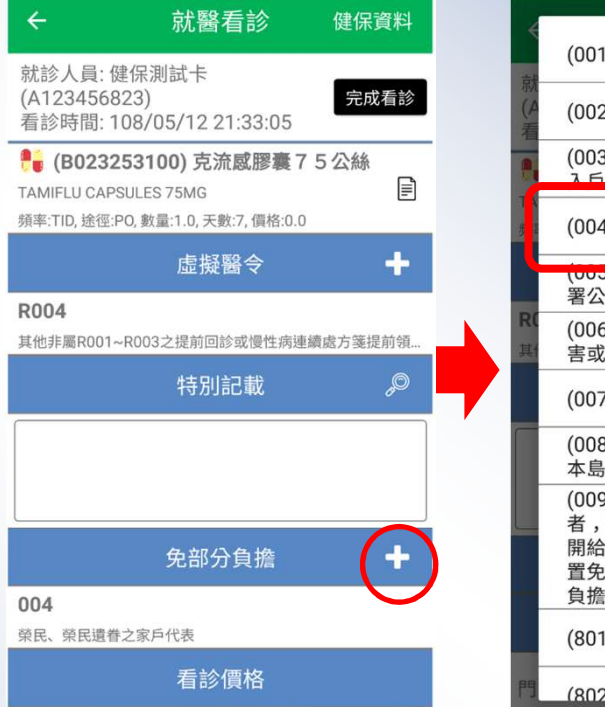

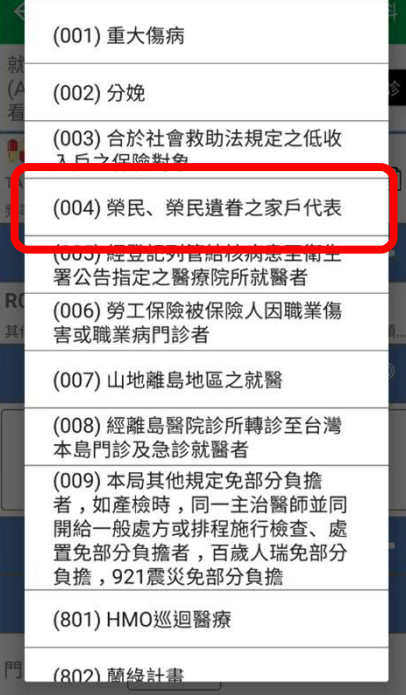

## 步驟**6:**處方箋交付

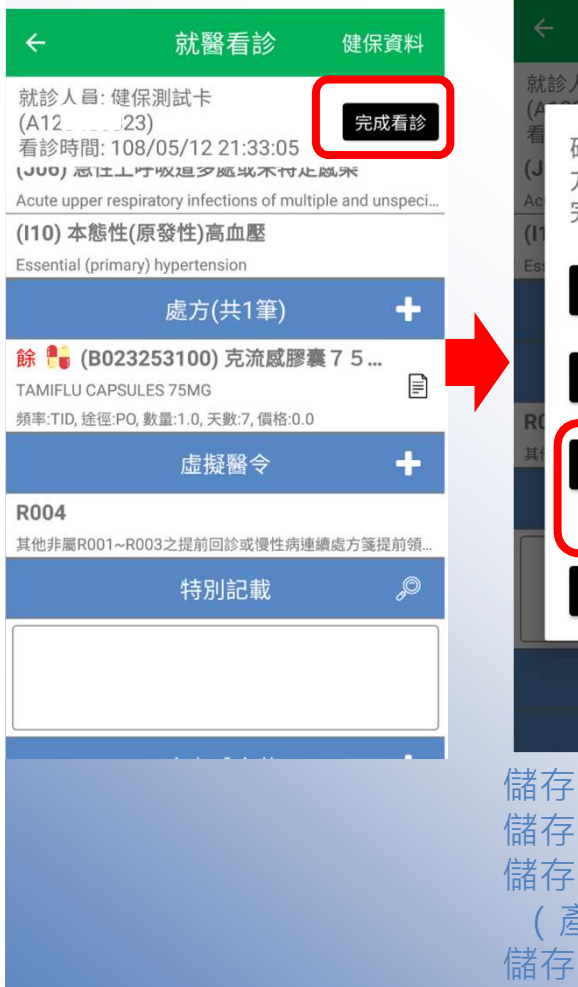

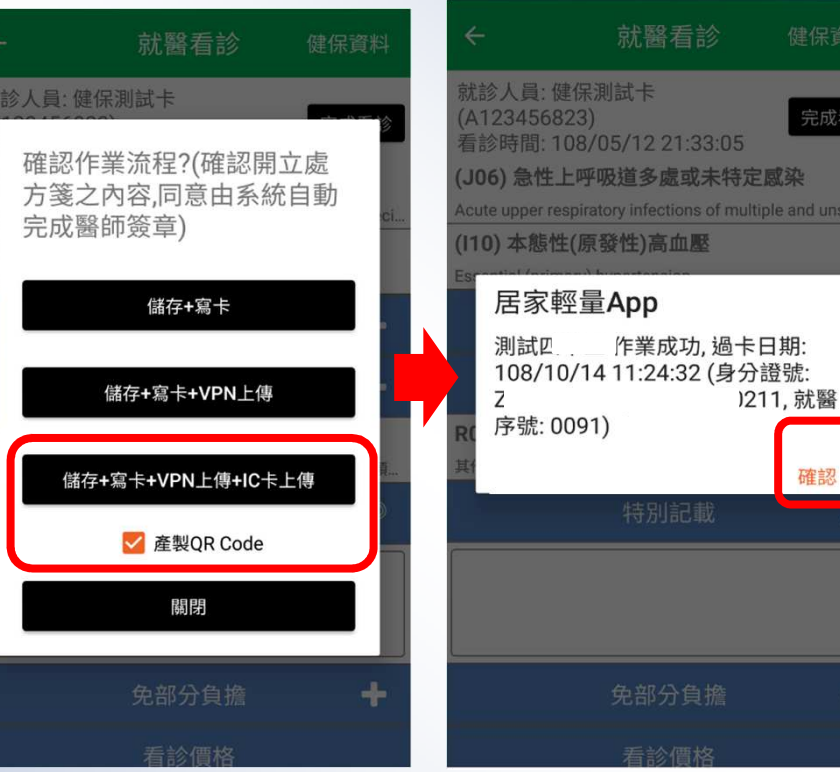

儲存+寫卡:僅寫卡 儲存+寫卡+VPN 儲存+寫卡+VPN+IC卡上傳(產製QR Code) 儲存:儲存於行動裝置寫卡:寫入健保卡 VPN:上傳到VPN伺服器IC卡上傳:24就醫資料上傳

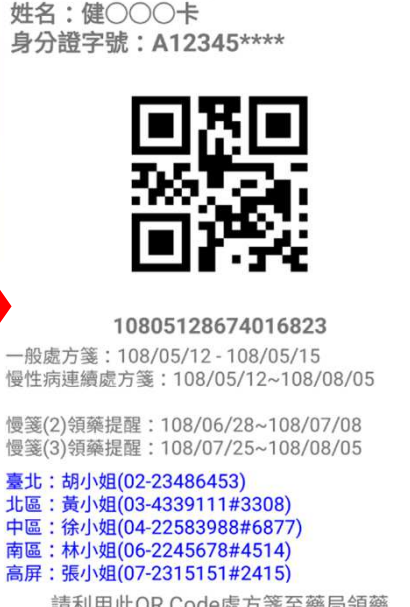

[測試]

開立院所: 705

看診日期: 108/05/12 21:33:05

請利用此QR Code處方箋至藥局領藥

關閉

#### **VPN**網路不穩定,使用異常就醫序號**F00B**及無醫師卡使用說明

#### 步驟1:於診間認證雲端安全模組及認證醫師卡

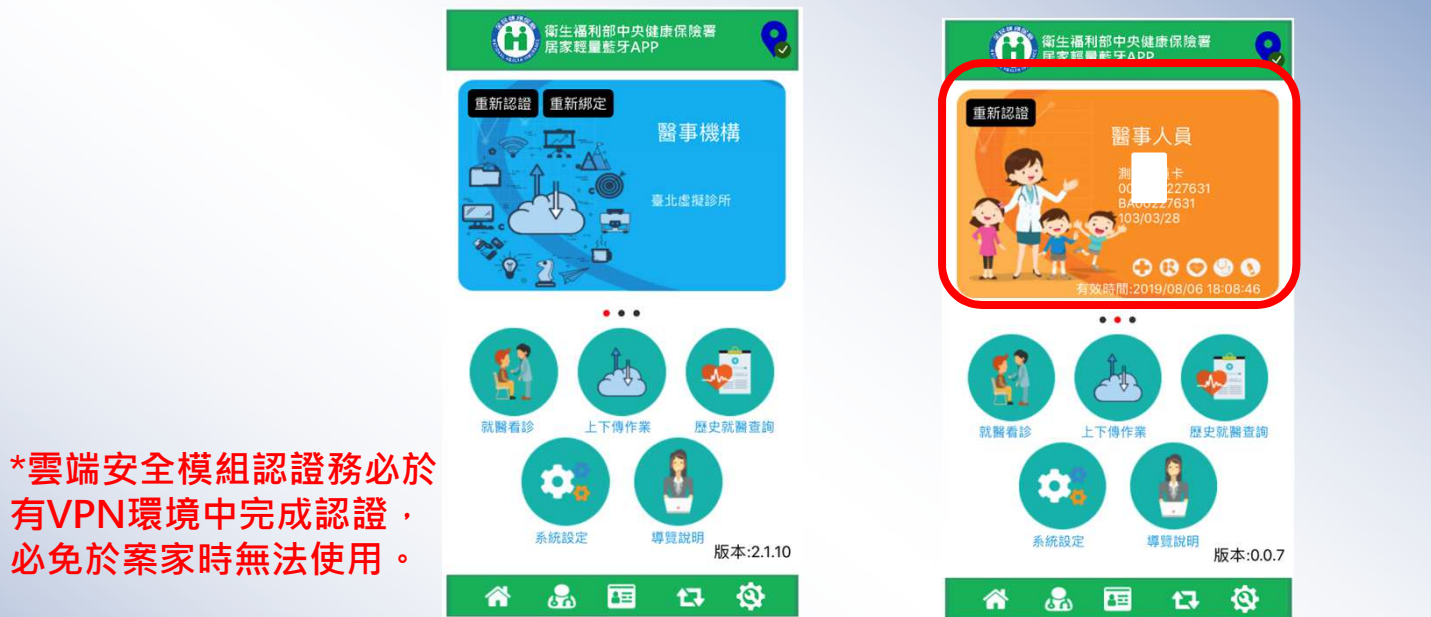

步驟2:於案家中,因VPN網路不穩定,故認證健保卡後,以異常就醫序號 F00B看診,且僅能讀取健保卡基本資料段

< 返回

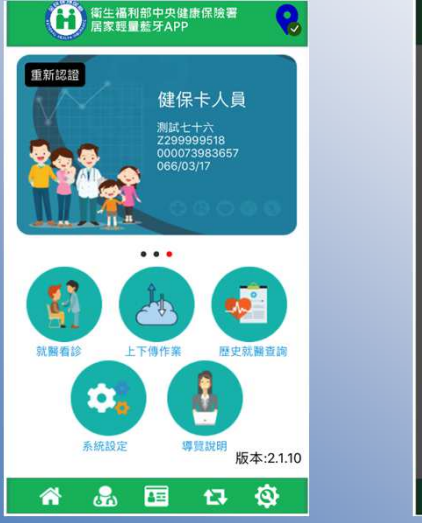

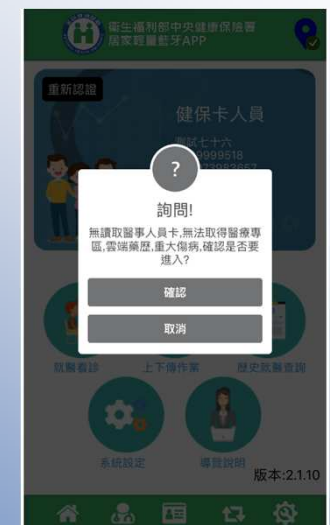

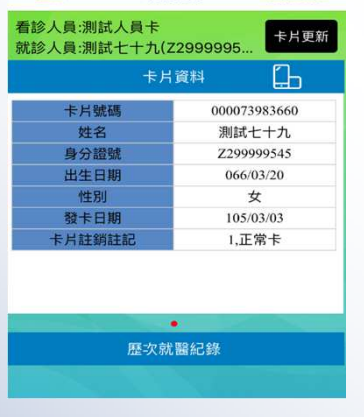

就醫看診

開始看診

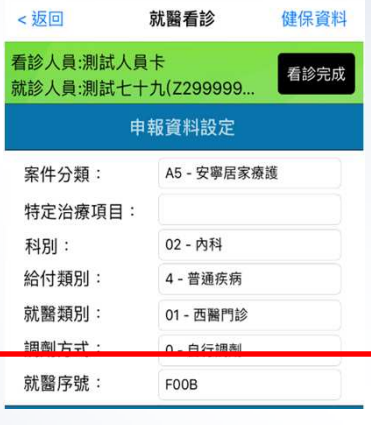

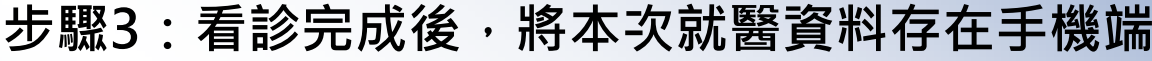

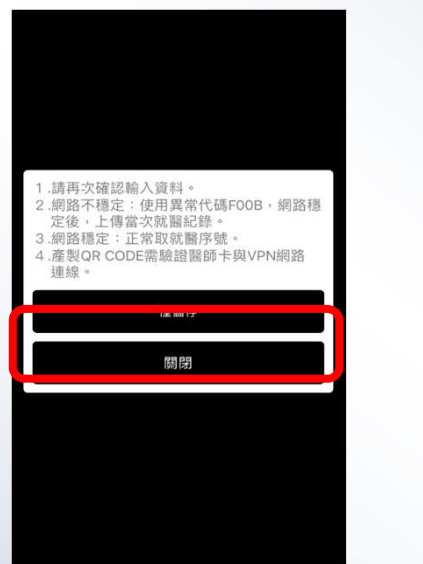

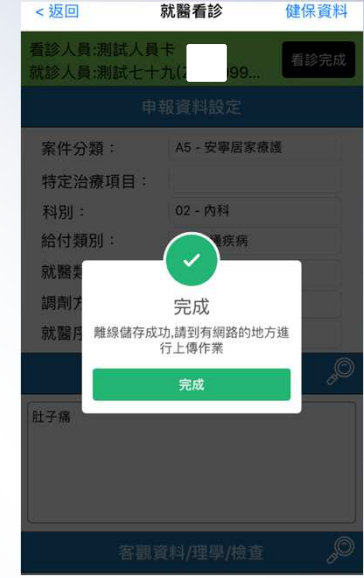

步驟4: 俟VPN網路穩定後,於上下傳作業上傳該筆就醫資料(可選擇處方箋 QR CODE)

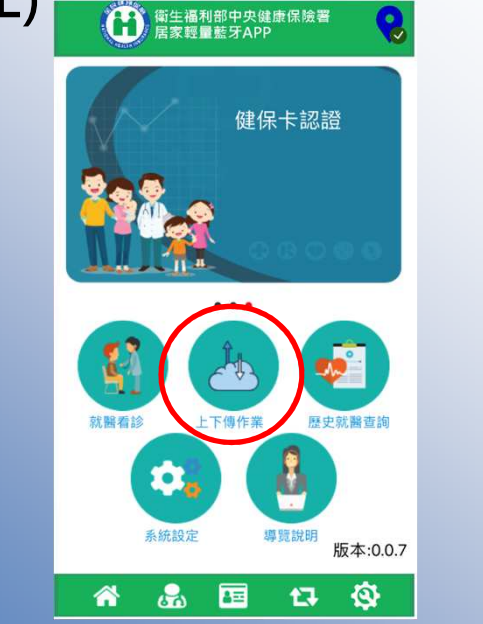

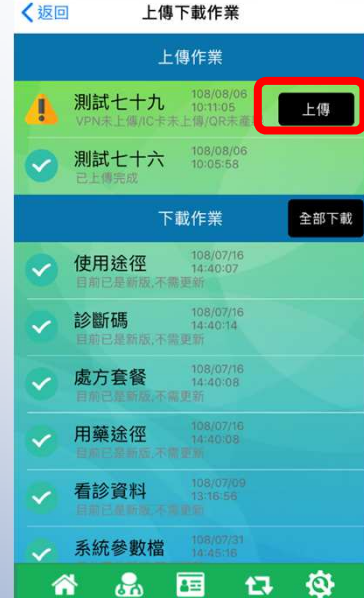

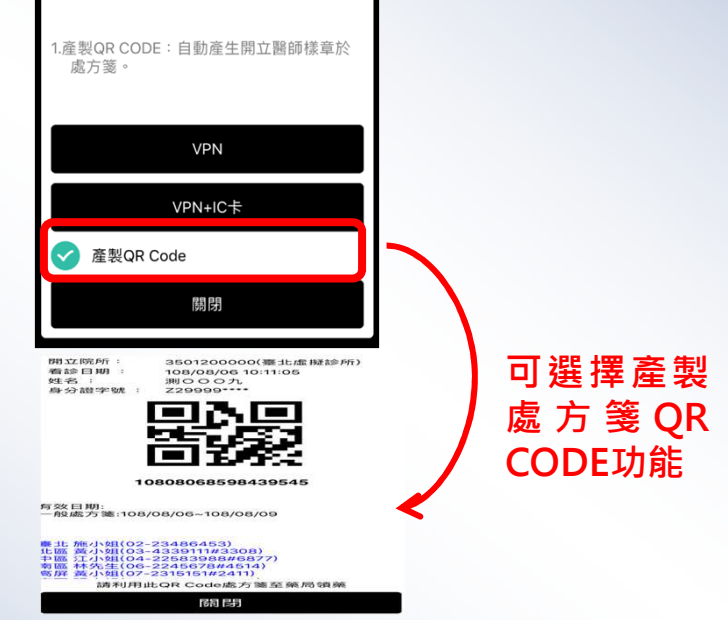

# **APP**功能說明

## 手機取得**GPS**點位

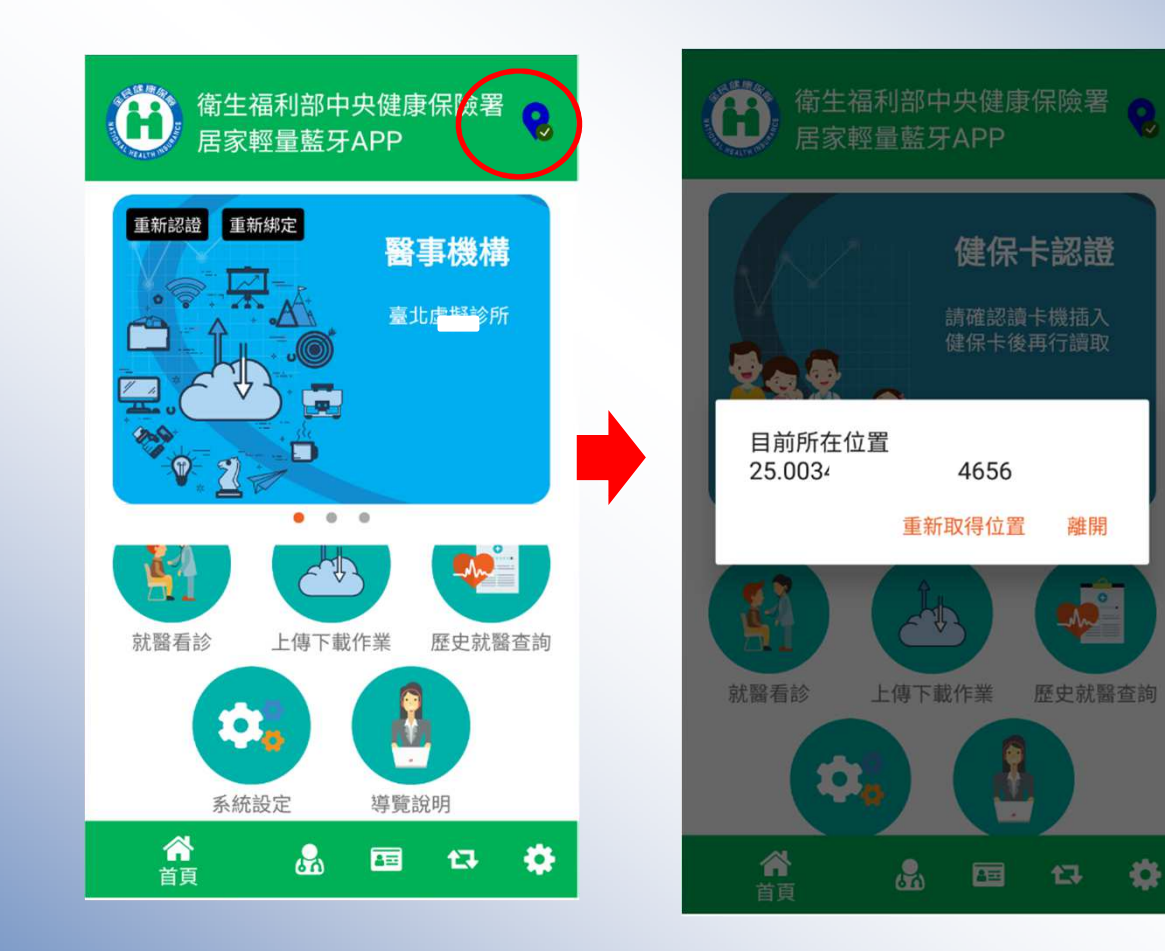

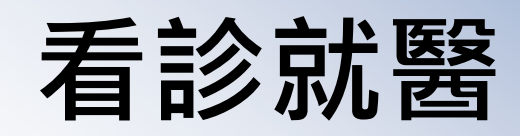

就醫

卡片

歷次就

**OC**<br>就醫看診

谷

看診人員:醫事測試卡

就診人員:健保測試卡

卡片號碼

姓名 身分證號 出生日期 性別

發卡日期 卡片註銷註記

 $(A123 \t 23)$ 

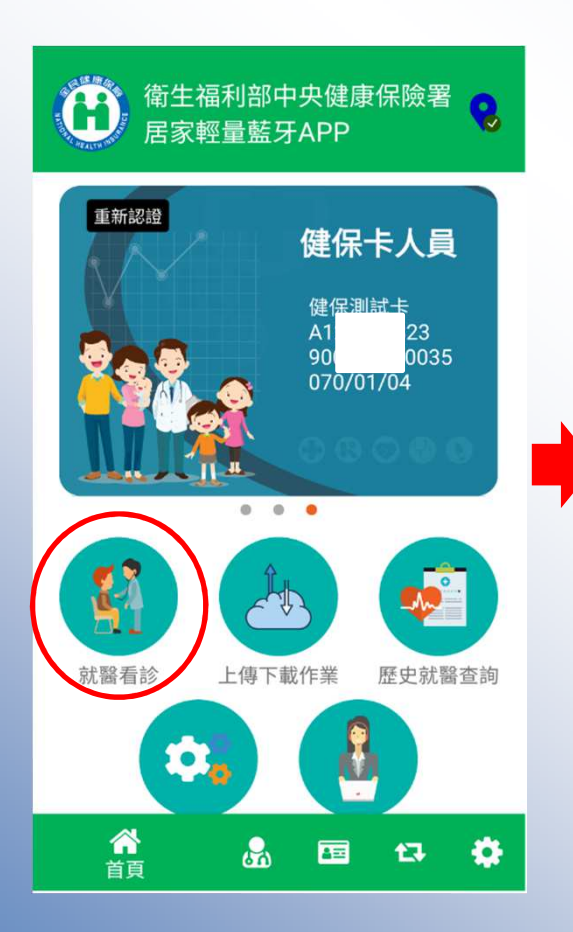

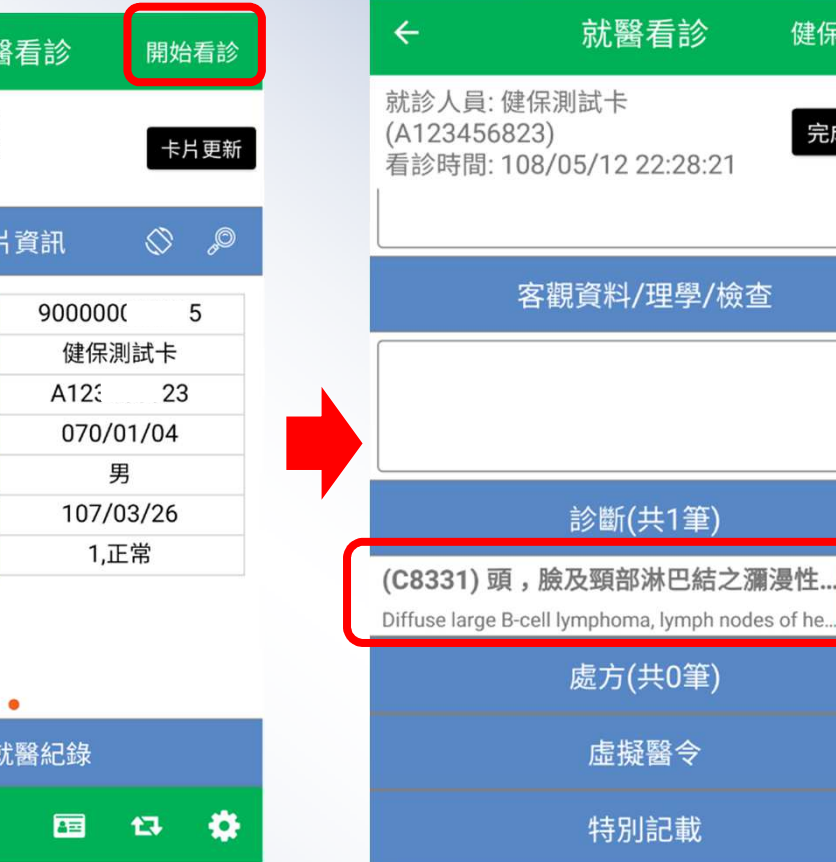

處方、診斷內容刪除:向左滑出現Delete,按下即 可刪除

41

健保資料

完成看診

 $\mathcal{P}$ 

刪除

 $\div$ 

 $\mathcal{P}$ 

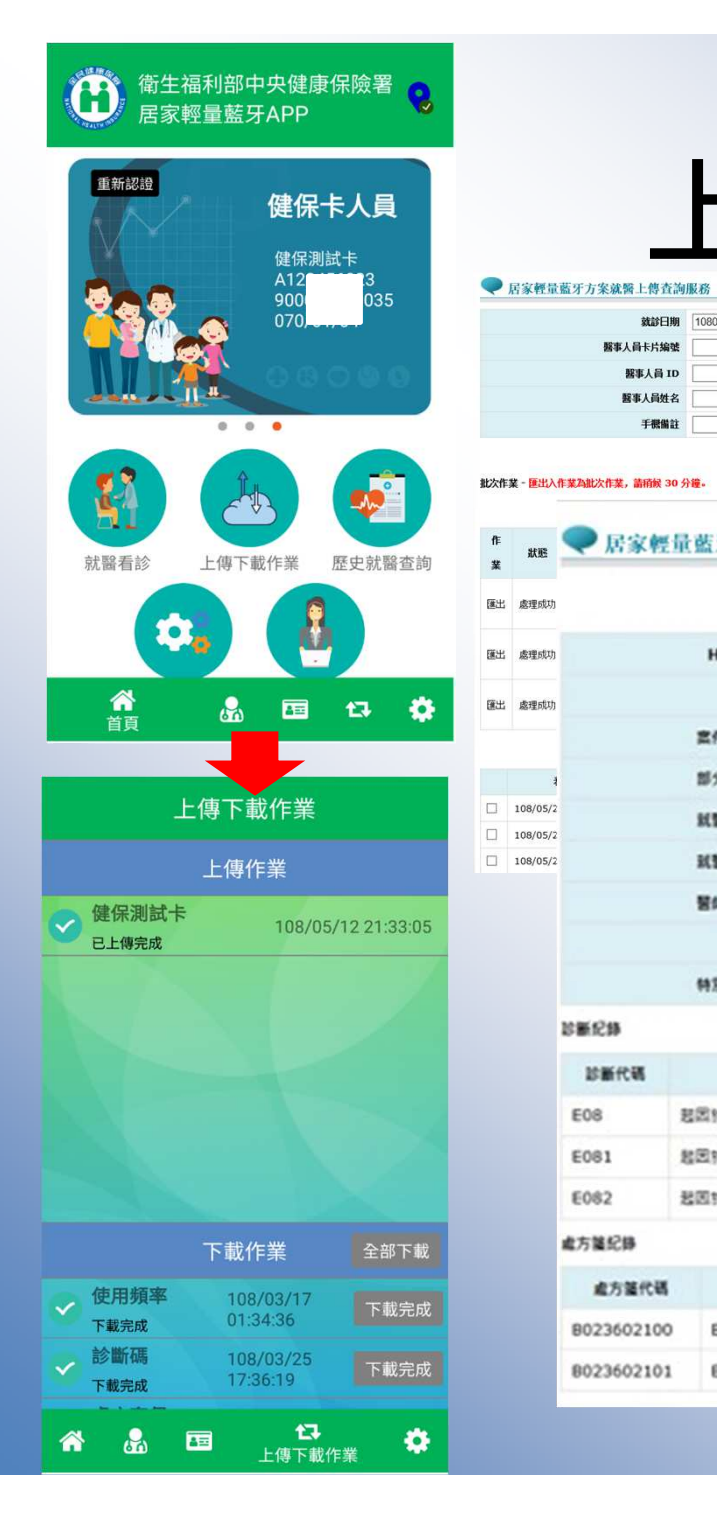

狀態

×

**d** 

п

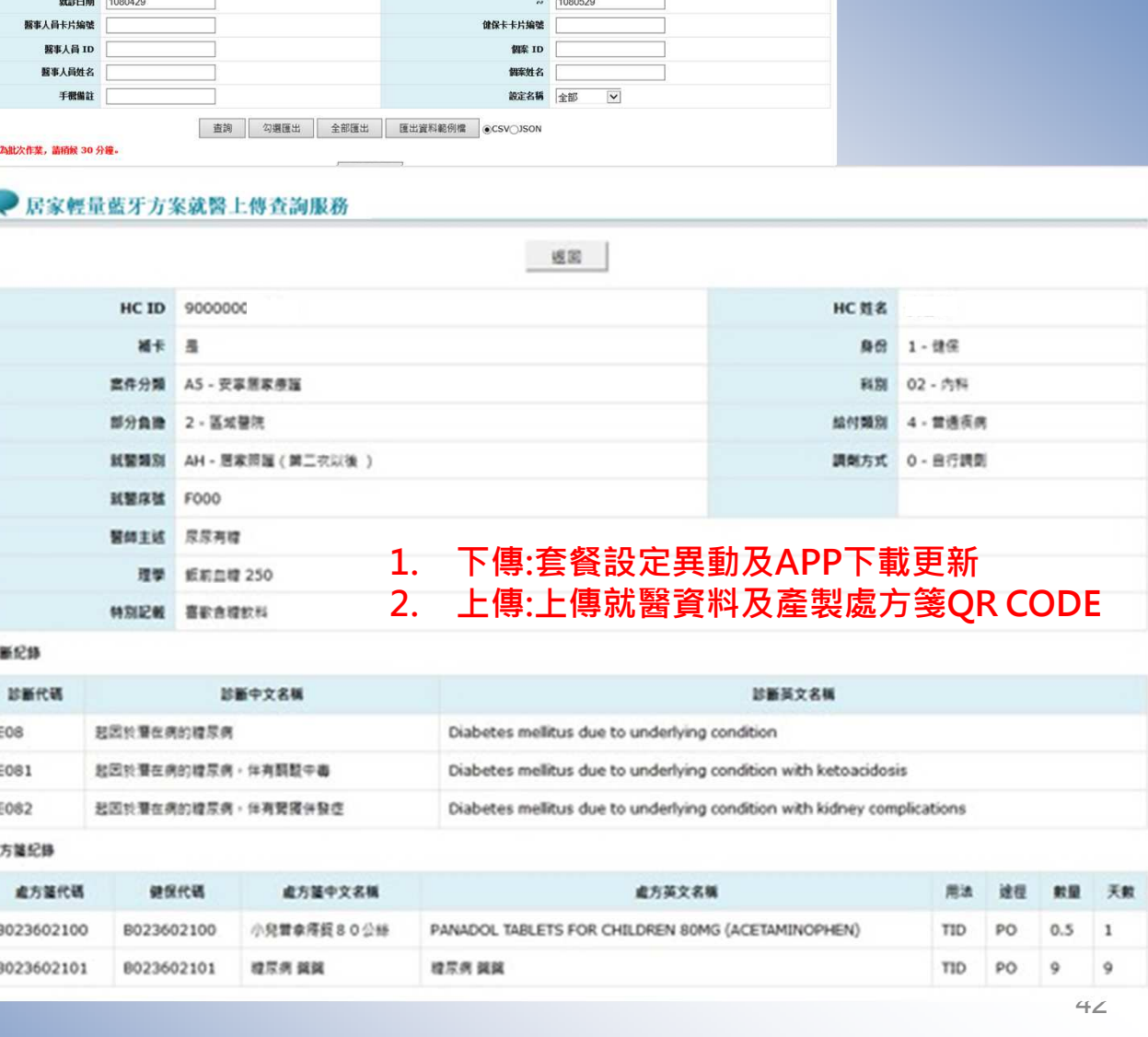

上下傳作業

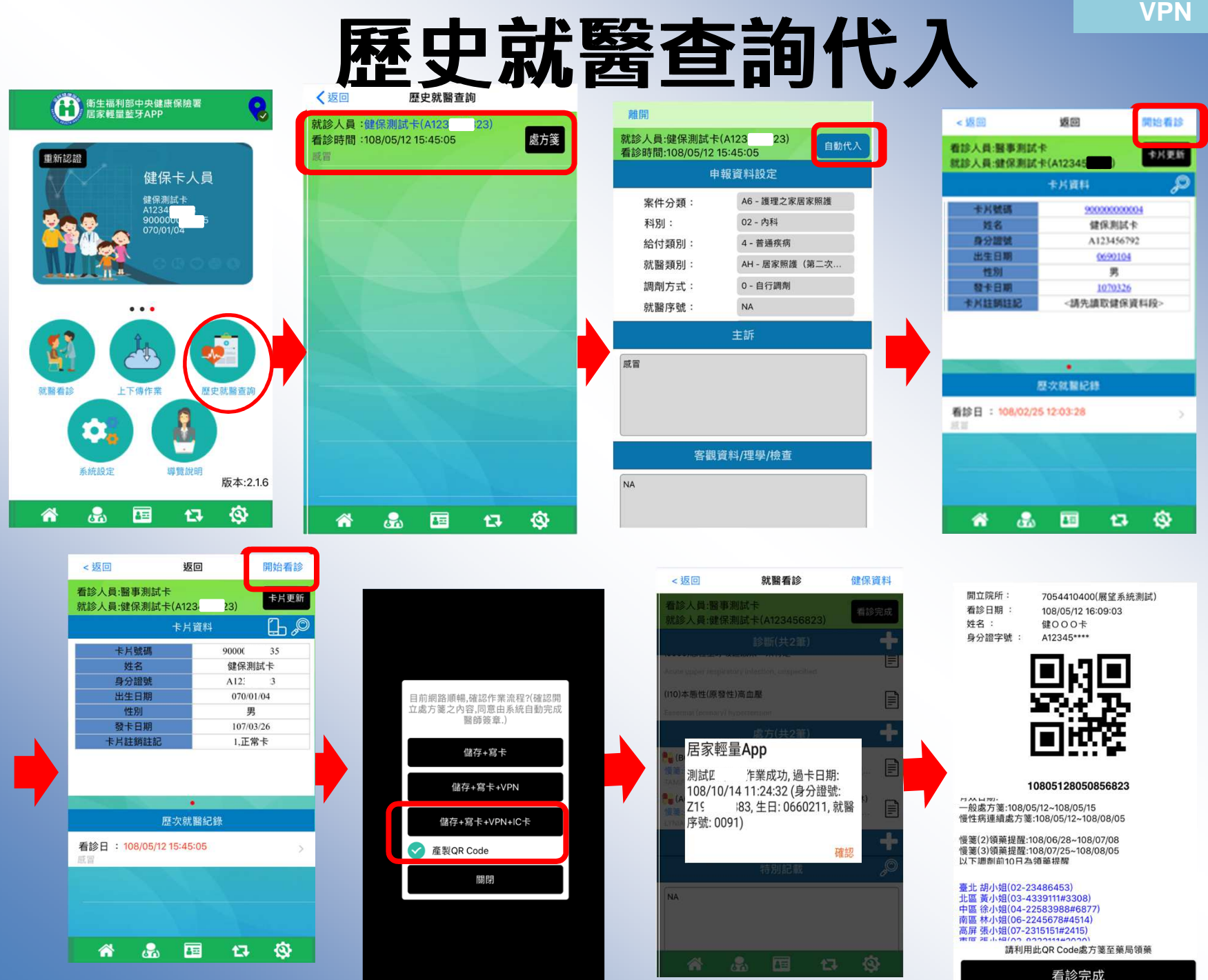

43

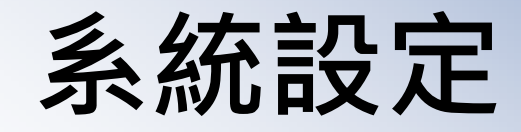

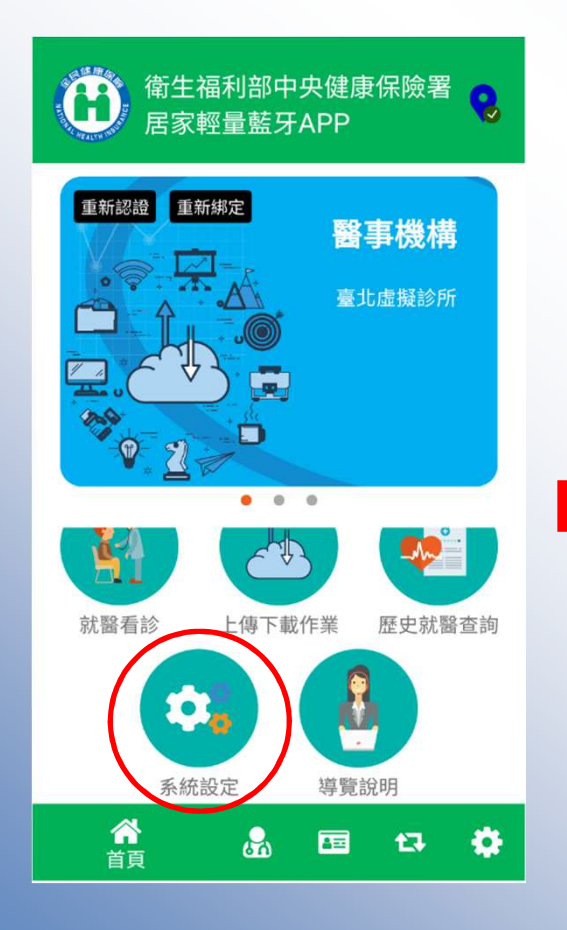

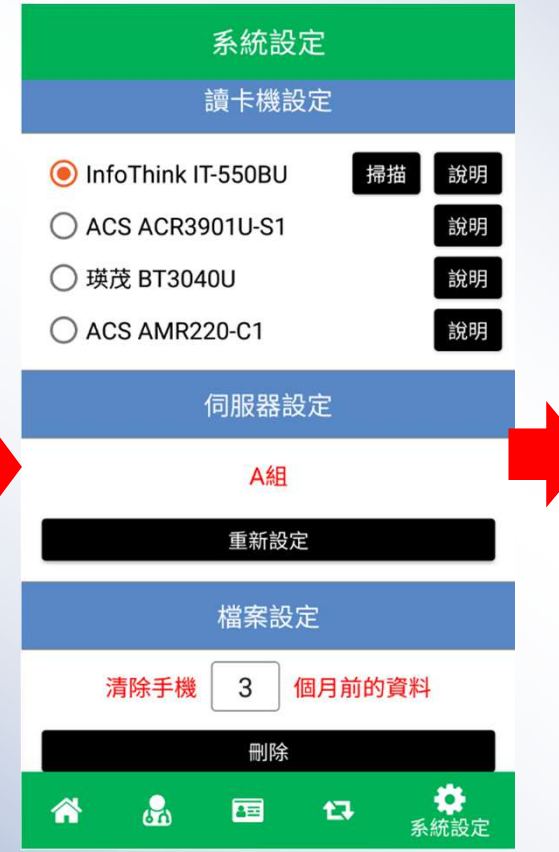

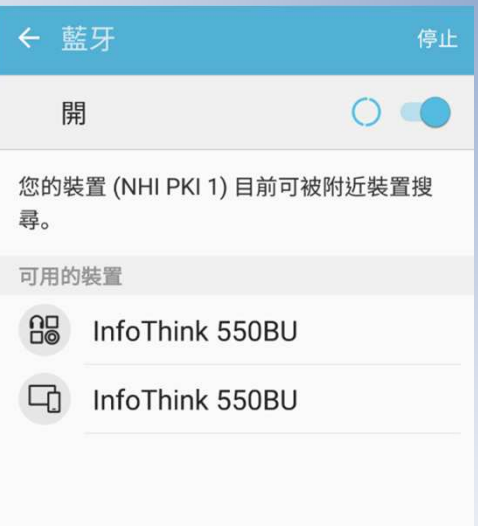

# 系統設定**-**伺服器設定

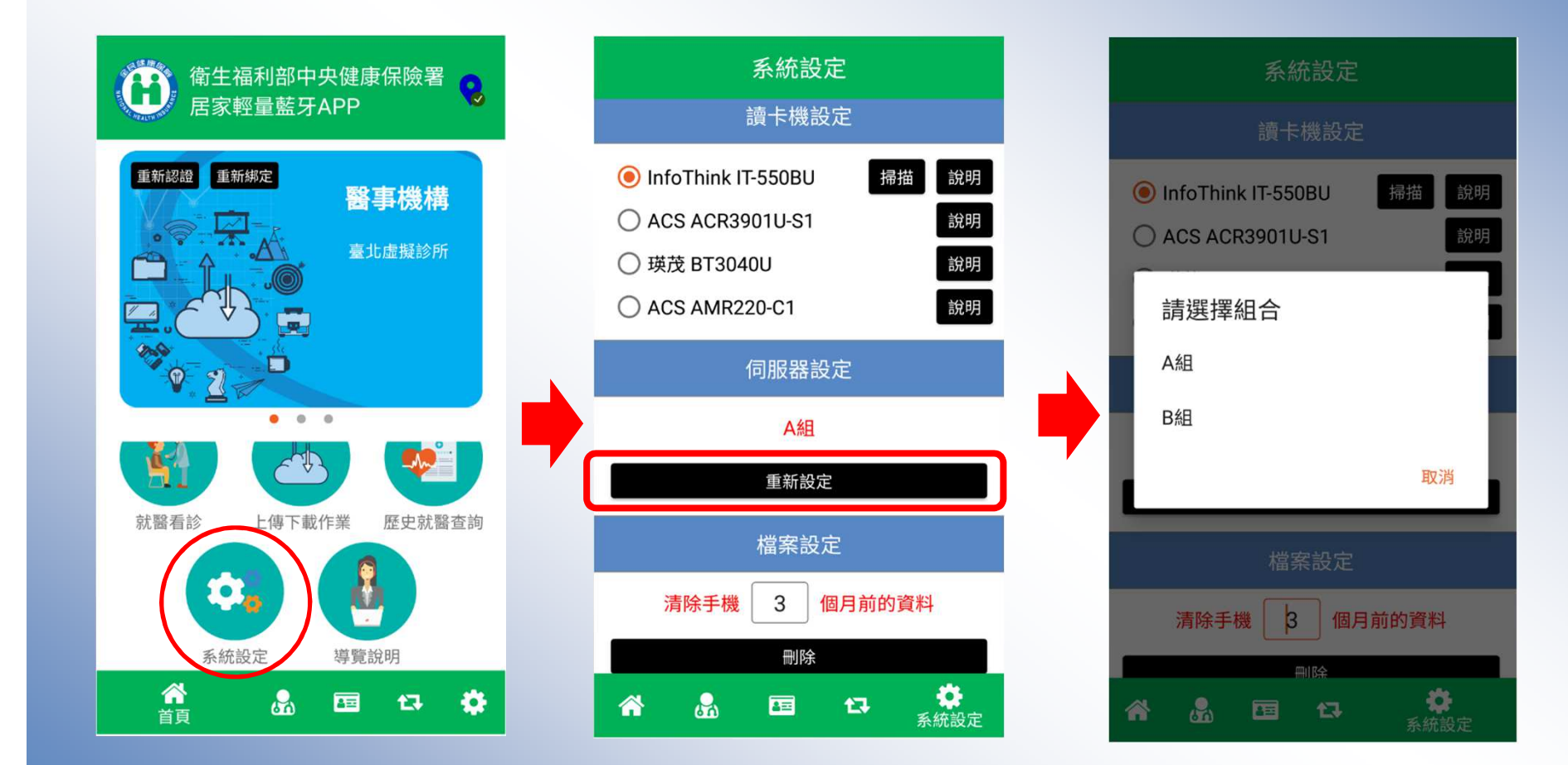

# 系統設定**-**歷史就醫資料清除

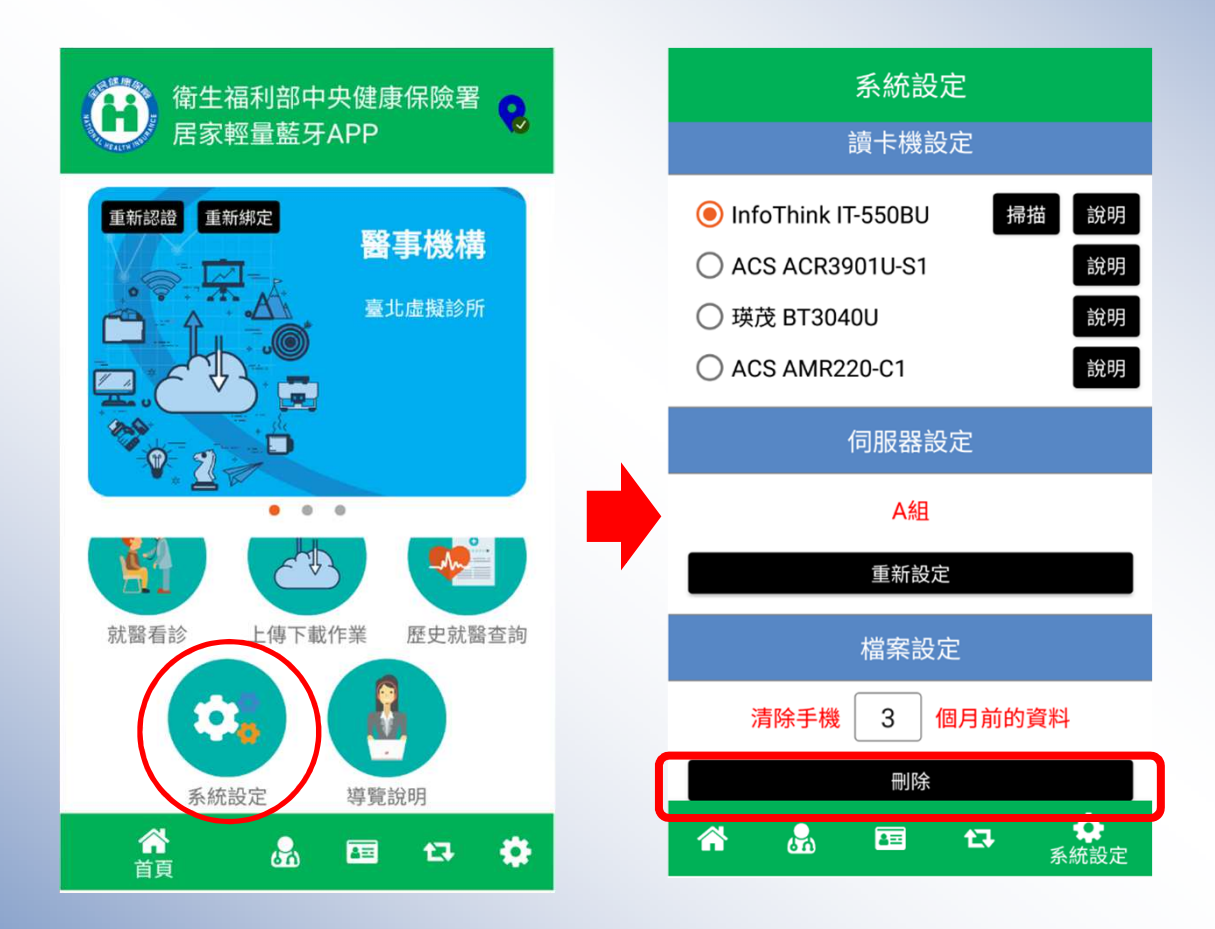

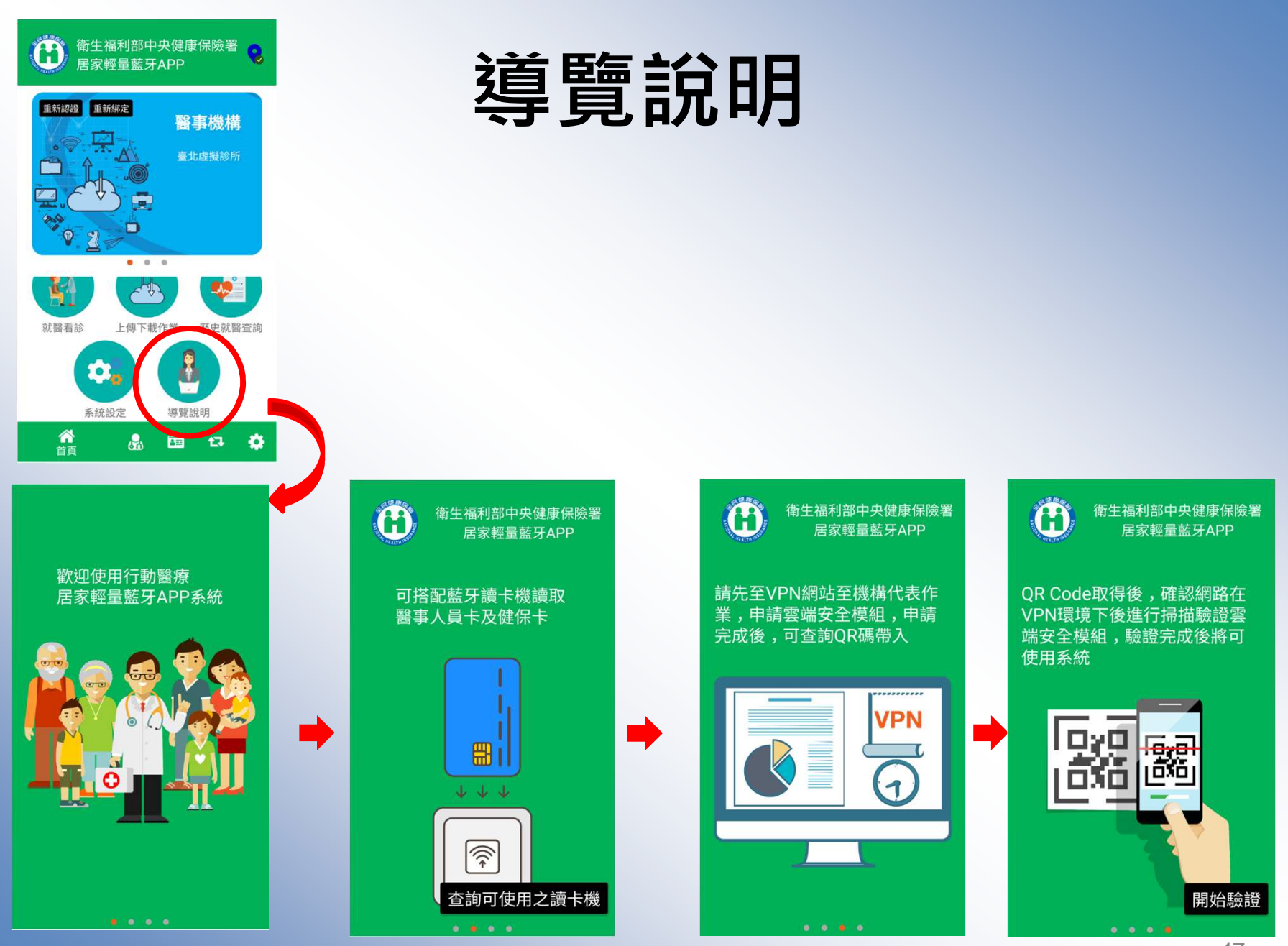